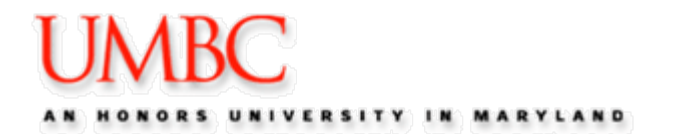

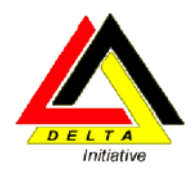

# **PeopleSoft Training Using the PeopleSoft P-card System** V8.9

Participant Manual

March 2010

# **Table of Contents**

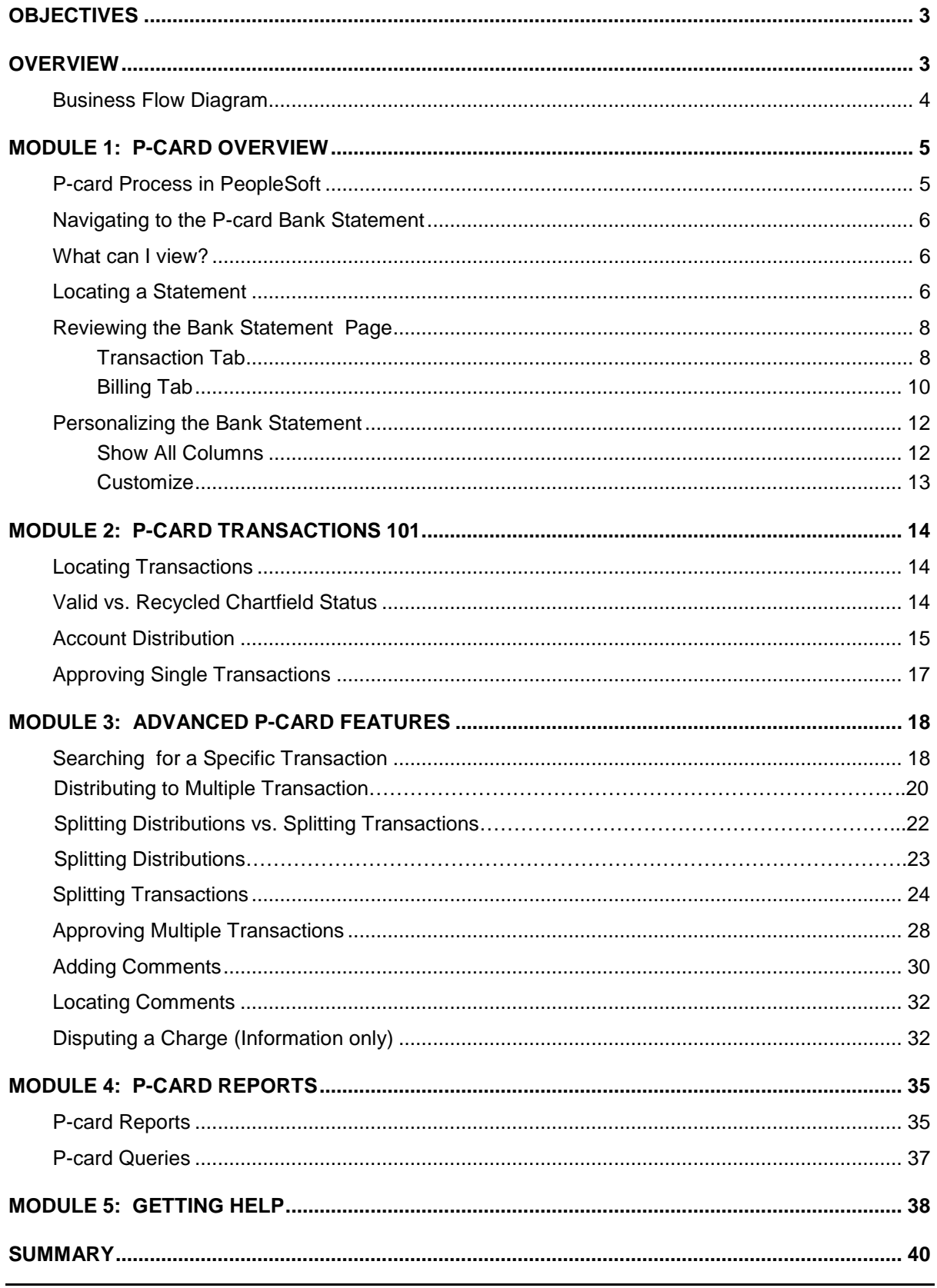

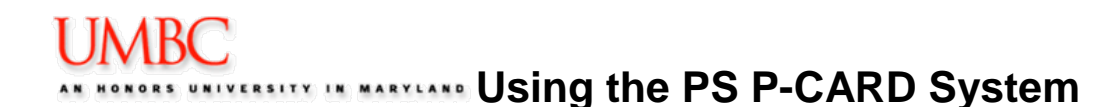

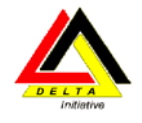

# <span id="page-2-0"></span>**Objectives**

By the end of this class, you should be able to:

- Locate a P-card Transaction
- Allocate P-Card charges to the appropriate Chartfield strings;
- Split Transactions;
- Approve P-Card transactions;
- <span id="page-2-1"></span>• Run P-card Reports;

# **Overview**

The Procurement Card Allocation and Reallocation process in PeopleSoft includes:

- Receive and review the procurement card bank charges from VISA,
- Assign the accounting distributions (Allocation),
- Approve the charges.

*Note: The system will not automatically allocate the charges if you do nothing by the 24th of the month. With the PeopleSoft P-Card system, you are responsible for allocating the charges, as well as reallocating the charges if you need to distribute charges among different Chartfield strings.*

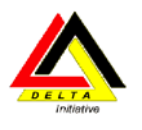

### <span id="page-3-0"></span>*Business Flow Diagram*

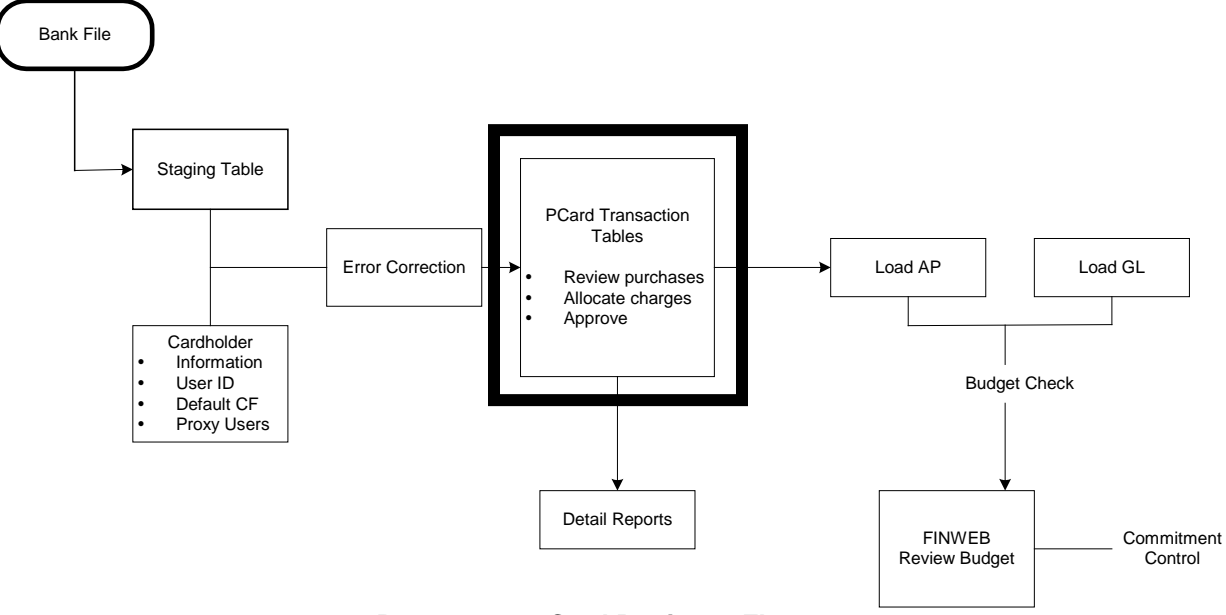

**Procurement Card Business Flow**

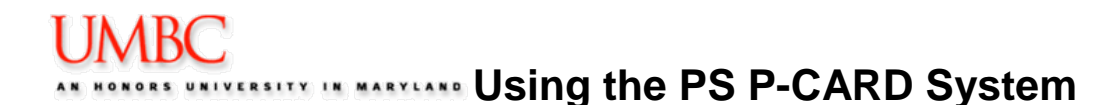

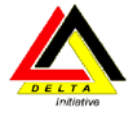

# <span id="page-4-0"></span>**Module 1: P-card Overview**

By the end of this module, you will be able to:

- Describe the PeopleSoft P-card process
- Navigate to the P-card Bank Statement in PeopleSoft
- Identify the components of the Bank Statement page
- Define the columns on the Bank Statement
- Perform the steps to customize the Bank Statement

# <span id="page-4-1"></span>*P-card Process in PeopleSoft*

The Procurement Department will grant access to the PS P-card system to those employees who have 1) submitted a specialized access form (http://www.umbc.edu/procurement) to Financial Services and 2) submitted a P-card Proxy Authorization Form (http://www.umbc.edu/procurement/) to **Procurement** 

The Bank of America charges are downloaded on a daily basis to UMBC. The charges are loaded into PeopleSoft, and are available to view via the PeopleSoft P-card Bank Statement. Once charges are loaded into PeopleSoft, it is the user's responsibility to review and approve each transaction before they are sent to the General Ledger.

Below is the overall PeopleSoft P-card process.

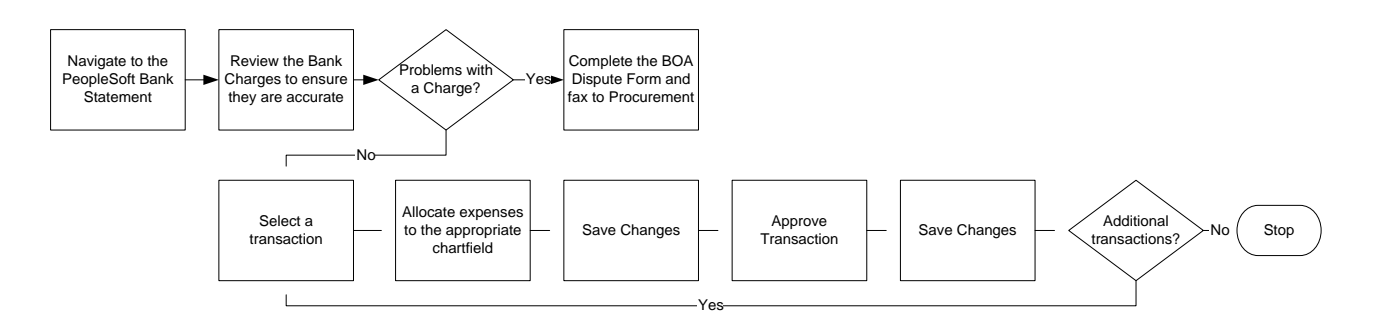

You can view all procurement card transactions for which you have been granted authority to access on the Bank of America statement page. If you do not have access to the appropriate data, the Procurement Department will make adjustments to the **Employee-Profile – Proxy** page whenever they receive a completed Procurement Card Maintenance Form (http://www.umbc.edu/procurement) requesting a change.

*Note: The billing cycle begins on the 26th of the month, and ends on the 25th of the following month.*

At UMBC*, even if you currently do not reallocate expenses*, at a minimum, you **must**  approve the transactions on the **Bank Statement** page. Since a transaction is not sent to the General Ledger until you approve that transaction, you must change the status of a transaction from **Staged** to **Approved, and select SAVE**. The system will not automatically charge the transaction to your department, fund, or project after the  $24<sup>th</sup>$  of the month.

March 2010 Privileged and Confidential – For Internal use Only

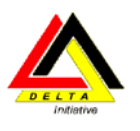

### <span id="page-5-0"></span>*Navigating to the P-card Bank Statement*

1. To review charges navigate to the **Reconcile Statement - Bank Statement** page:

# **Purchasing Procurement Cards Reconcile Reconcile Statement**

2. The system returns the following page.

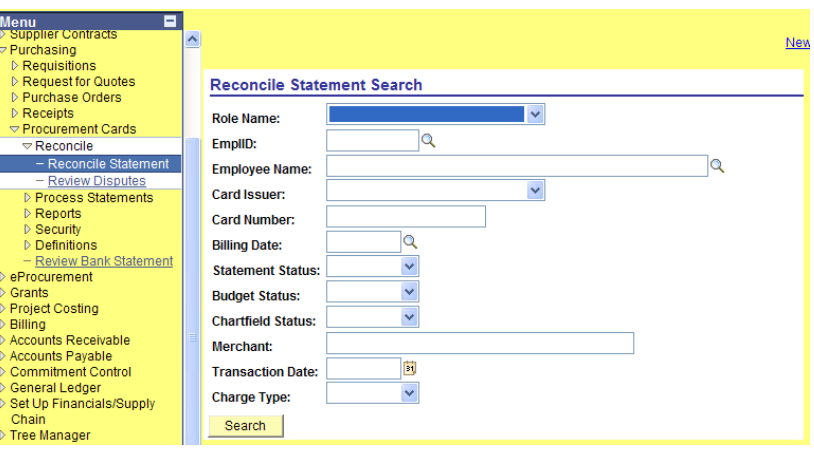

### <span id="page-5-1"></span>*What can I view?*

Users are only able to view P-card Charges that they have been given access to view. Most users will only be able to view their own P-card Charge. If you are responsible for reconciling multiple Pcards, you may have access to view multiple P-card Charges.

### <span id="page-5-2"></span>*Locating a Statement*

Users can locate an entire Statement or a specific transaction on a Statement via the Reconcile Statement Search screen. The two most common search fields are the Employee Name and the Card Number.

To locate a statement for an employee, follow these steps:

- 3. Locate the Employee Name field and click once on the search icon **R**. A list of the employees that you have access to view are displayed.
- 4. Click once on the name link of the desired employee. You are returned to the Search screen, and the Empl ID field and the Employee Name field are populated with the selected employee data.
- 5. Click on **Statiff Statement Statement page is displayed on the screen.**

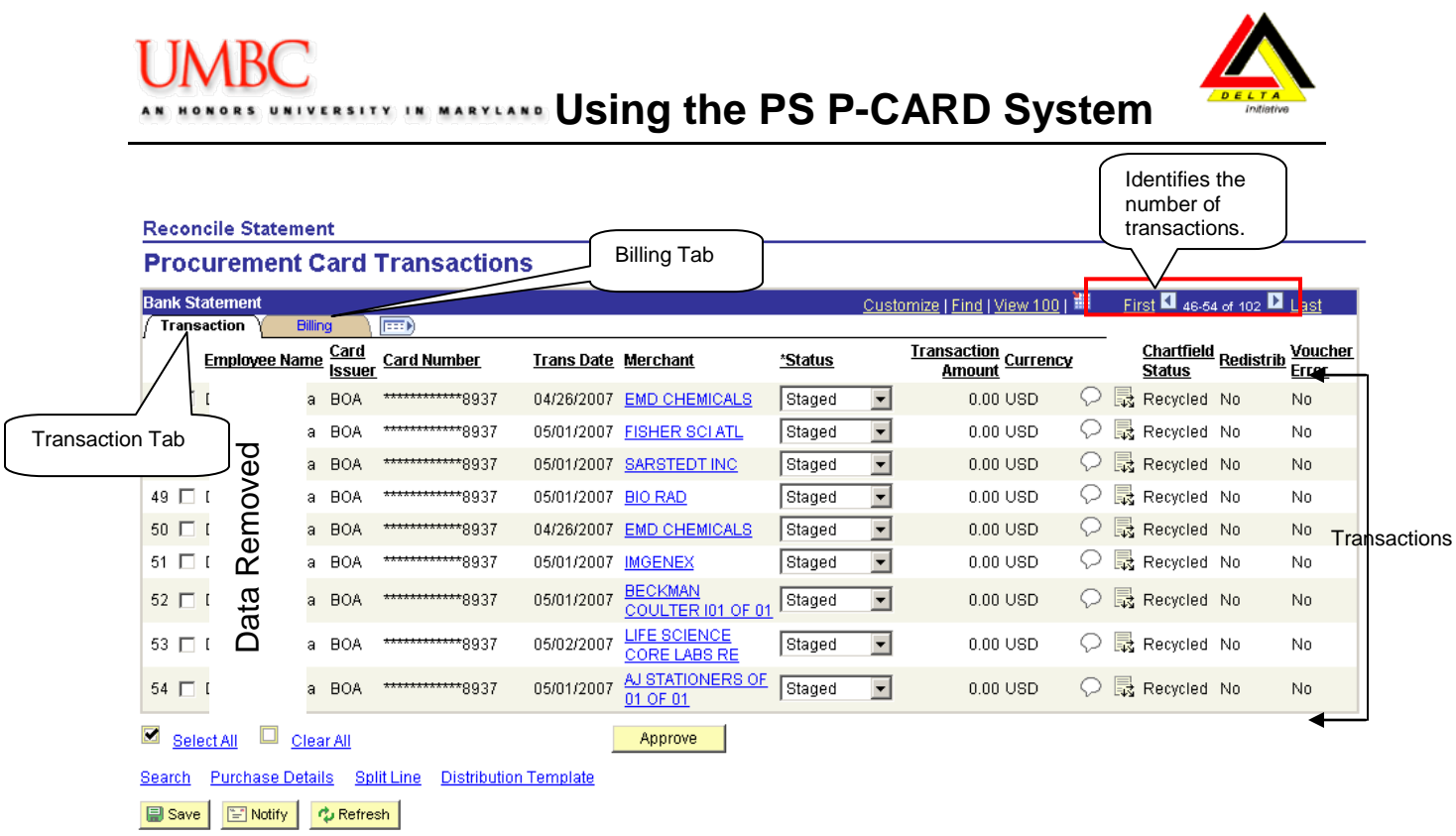

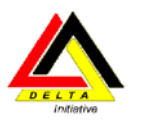

### <span id="page-7-0"></span>*Reviewing the Bank Statement Page*

#### <span id="page-7-1"></span>**Transaction Tab**

The system automatically displays the transactions for your "EmplID" or for an Employee ID for which you have proxy authority. **Note:** The statement will show all charges that have not been approved in current **and** previous billing cycles.

#### **Reconcile Statement**

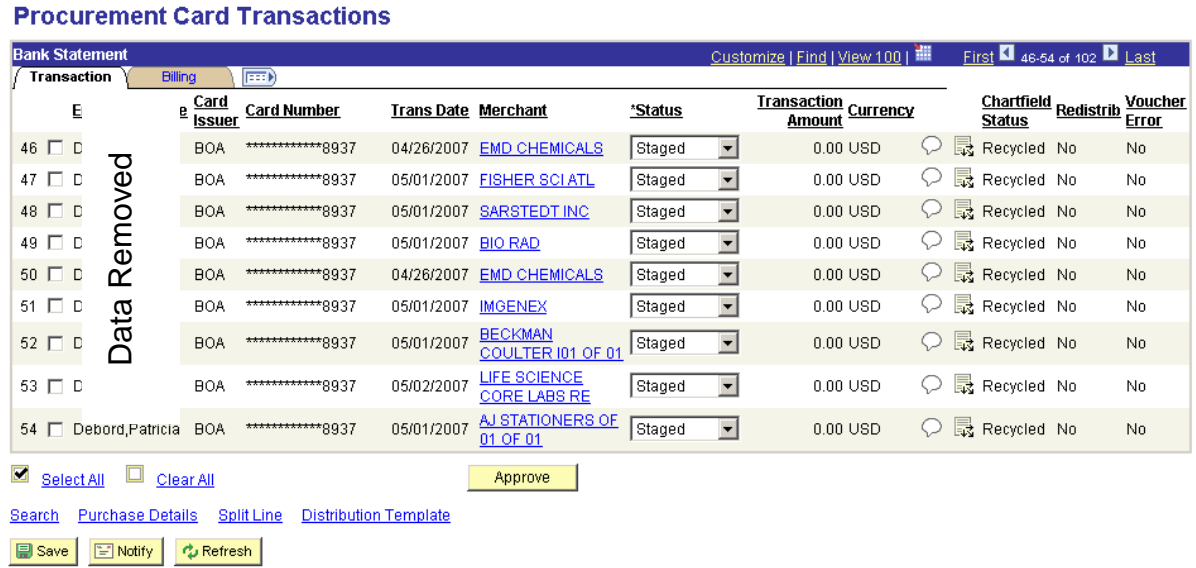

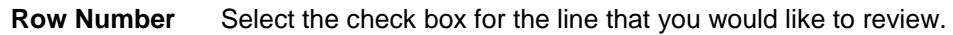

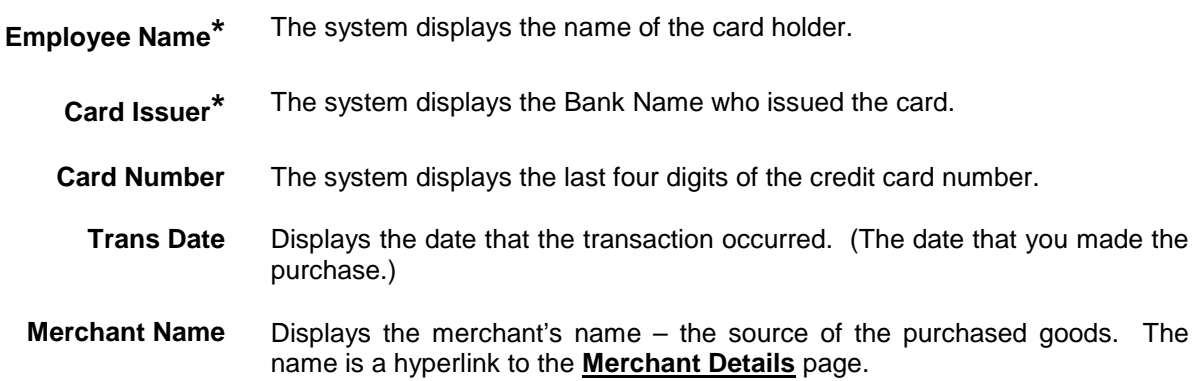

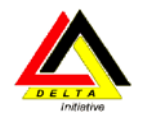

#### **Transaction Tab, continued**

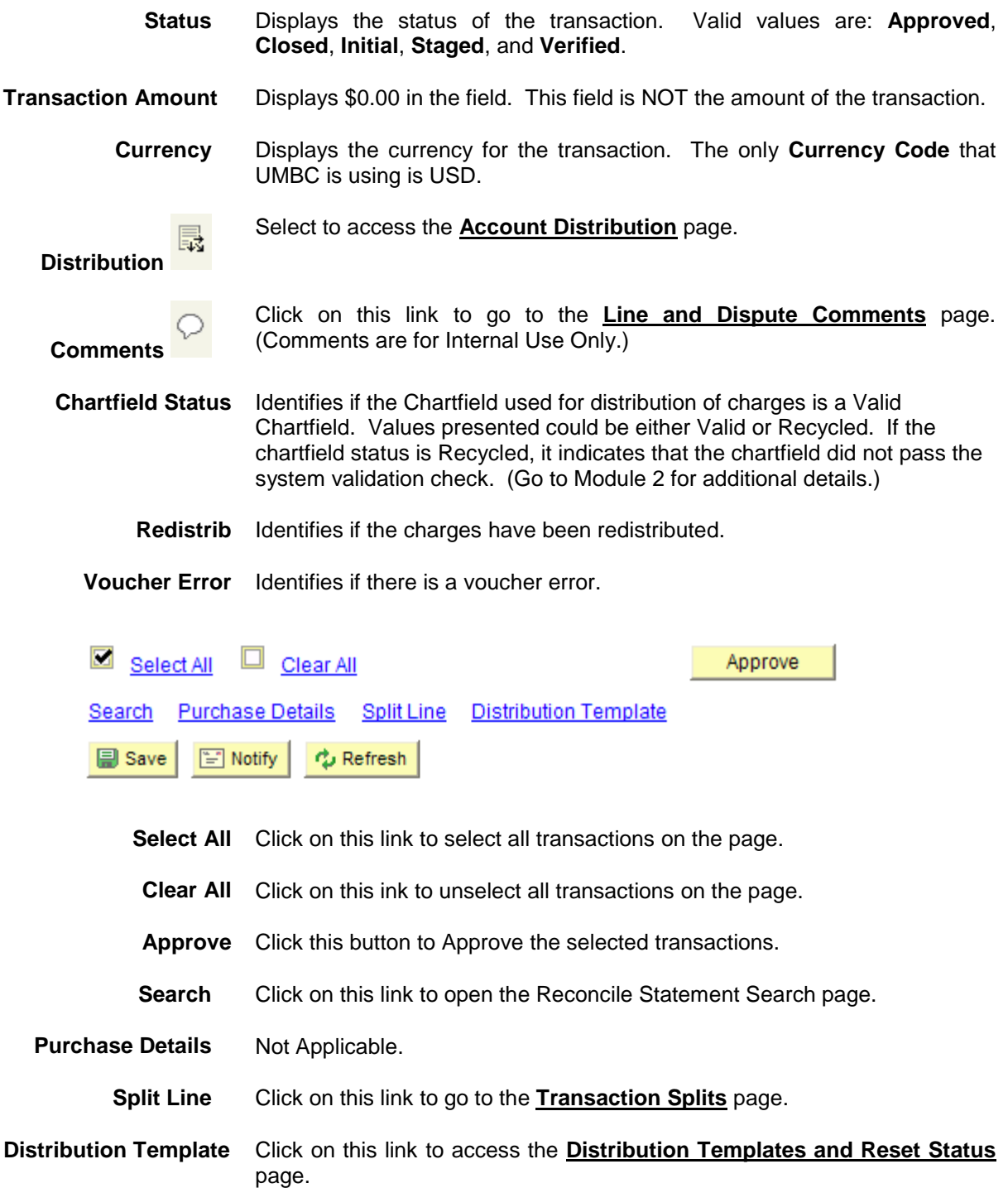

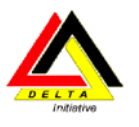

#### <span id="page-9-0"></span>**Billing Tab**

The **Billing** page displays the **Line Description**, **Billing Date** (the date that the bank billed your VISA card), **Billing Amount**, **Currency** (always USD), the **Collected** check boxes, and the **Dispute Amount**.

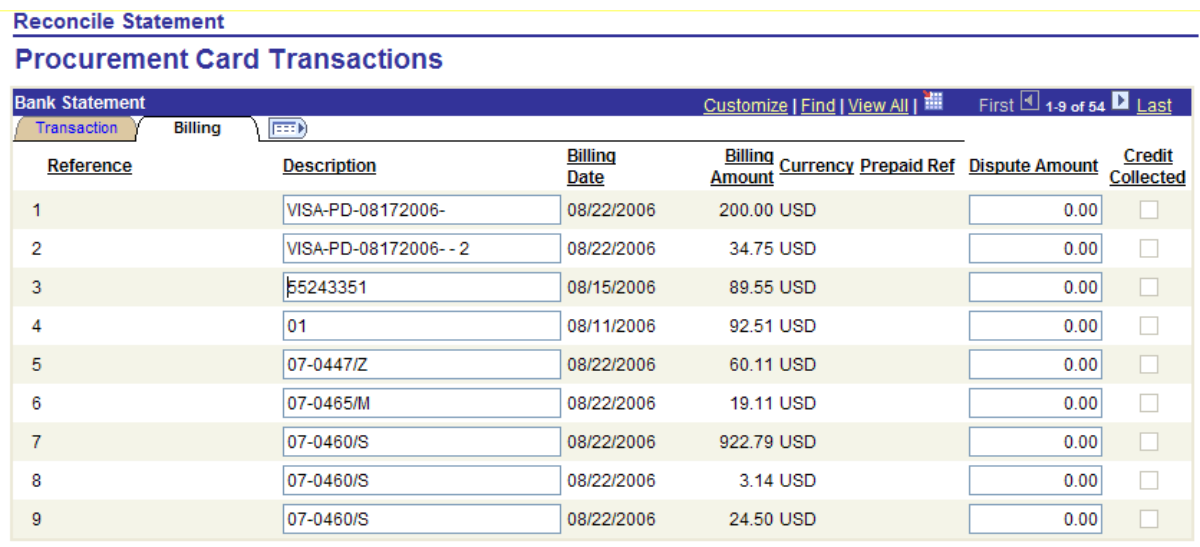

**Reference** Line number associated to the transaction line on the Transaction tab.

- **Description** Enter additional information about the goods purchased. (Information entered in this field displays on P-card reports.)
- **Billing Date** Displays the date of the statement on which this transaction was billed.
- **Billing Amount** Displays the amount billed on the statement line. (The data in the field is the amount of the transaction.)
	- **Currency** Displays the currency for the transaction. The only Currency Code that UMBC is using is USD.
	- **Prepaid Ref** Not Used

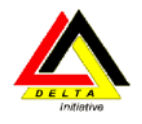

#### **Billing Tab (continued)**

**Dispute Amount** Not Required – this field is for internal use only.

If your records disagree with the billing amount, enter the amount difference in this field. Entering an amount in the **Dispute Amount** field does not mean that UMBC is not liable for the purchase, but rather acts as a notation that the user reconciling this account must follow up with the merchant or procurement card vendor to settle the disputed amount. If an amount is entered here, the statement line is visible on the **Dispute History – Dispute** page until it has been marked as collected.

If you dispute an amount, enter the amount in question in this field. Entering this information does **not** automatically notify Bank of America or the Procurement Department. Cardholders are still required to submit a Bank of America dispute form within **60 days** of the charge to Procurement for processing. **Note**: If a charge is in PS P-card that you do not recognize, you should not approve it if it does not belong to your department. Leave it as "staged" and indicate in PeopleSoft that you are disputing this charge. Submit a dispute form to Procurement when you receive your bank statement. When the charge is credited by the vendor or Bank of America then you should approve both the charge and the credit. The net effect on your chartfield would then be \$0.

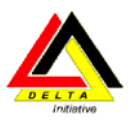

### <span id="page-11-0"></span>*Personalizing the Bank Statement*

#### <span id="page-11-1"></span>**Show All Columns**

The Transaction and Billing information can be displayed separately in a tabbed view or together in a combined view. (Note: this course and manual focuses on displaying the tabbed view.)

To view information in a combined view, select the **Show All Columns** icon .

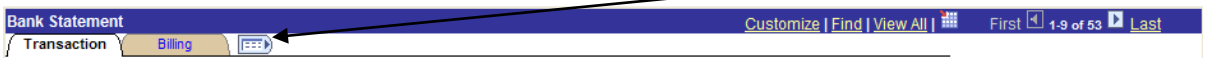

If the header displays all columns, select the Show Tabs icon.

Reconcile Statement **GER** 

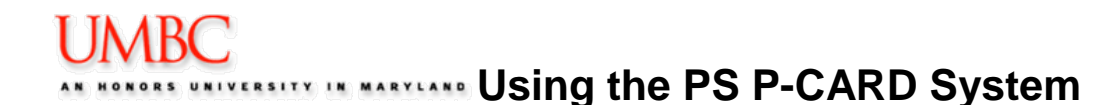

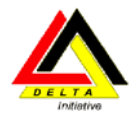

#### <span id="page-12-0"></span>**Customize**

The Transaction and Billing Tabs can be customized to change the columns that appear in each tab. Each column can either be Hidden or Frozen.

#### Hide Columns

To Hide columns that appear on the Bank Statement, follow these steps:

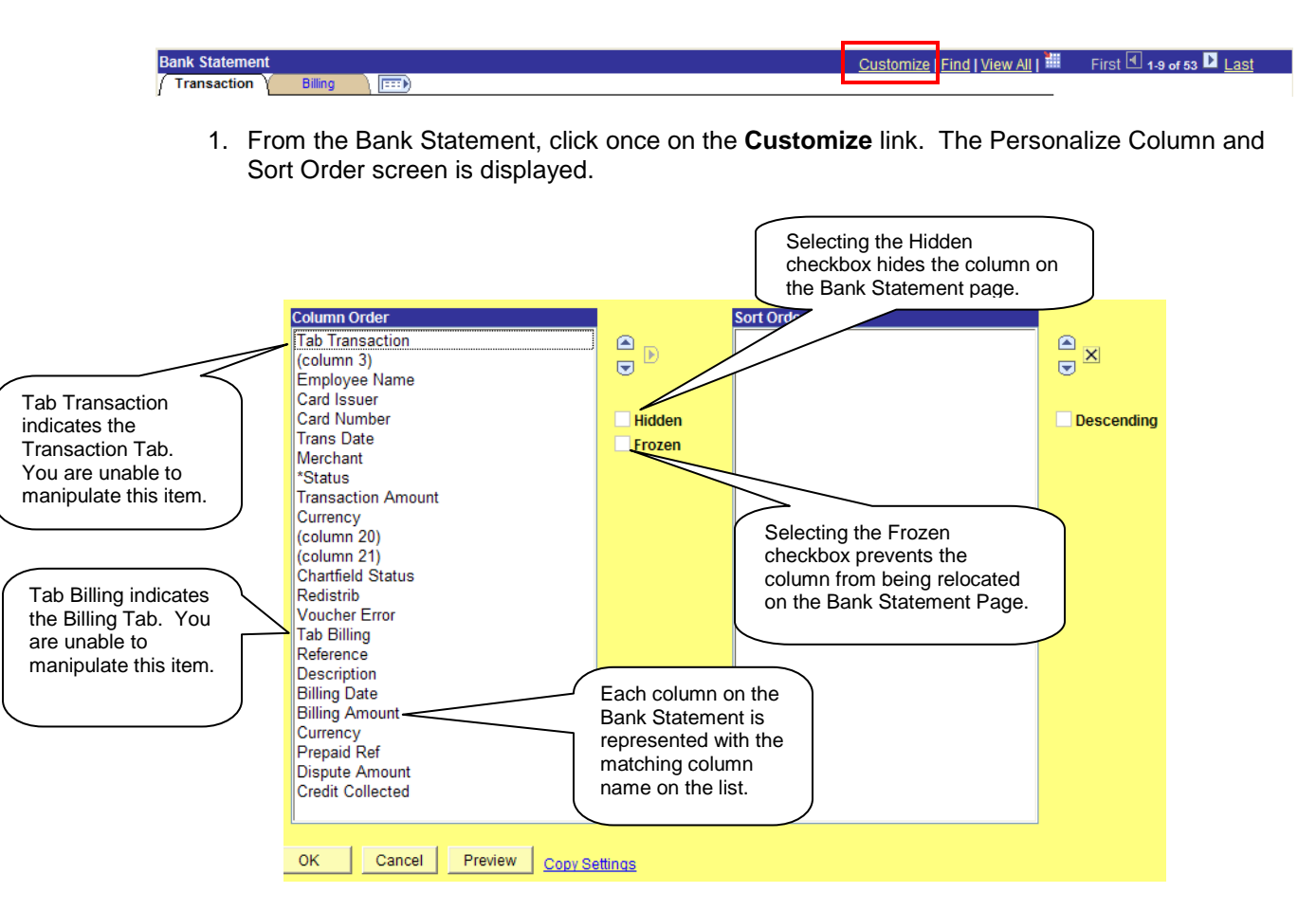

- 2. Click once on the column name to Hide from the Bank Statement page.
- 3. Click on the **Hidden** checkbox.
- 4. Repeat for each column to hide.
- 5. Click once on the OK button to save the changes and return to the Bank Statement Page.

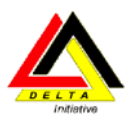

First 1-100 of 102 2 Last

Customize | Find | View 9 | 1

# <span id="page-13-0"></span>**Module 2: P-card Transactions 101**

By the end of this module, you will be able to:

- Locate a transaction
- Describe the difference between a Valid and Recycled Chartfield Status
- Review the Chartfield distribution for a transaction
- Approve a single transaction

### <span id="page-13-1"></span>*Locating Transactions*

To locate a transaction via the Scroll feature, you can either select View All to display all transactions at one time on the screen, or select the Scroll arrows to view nine (9) transactions per page.

**Bank Statement** Customize | Find View All | HI | First 1 10-18 of 54 | Last

If more than 100 transactions are available to view, the View All button will state View 100.

**Bank Statement** Customize | Find View 100 First  $\blacksquare$  1-9 of 102  $\blacksquare$  Last

Once you select View All, or View 100, the link is replaced with View 9.

```
Bank Statement
```
### <span id="page-13-2"></span>*Valid vs. Recycled Chartfield Status*

When transactions are downloaded from Bank of America, the transactions are subject to the automatic PeopleSoft Chartfield validation process. This process verifies that the appropriate chartfields are completed for each transaction. *Note that the process does not verify that the chartfields are correct.*

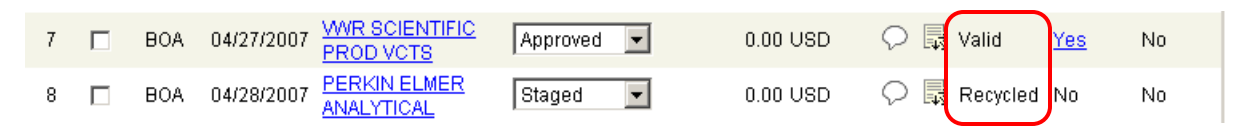

After the transactions go through the automated PeopleSoft validation process during the download from Bank of America, they are given either a Valid or Recycled Chartfield Status.

- A **Valid** chartfield status means that the appropriate chartfield fields are completed.
- A **Recycled** chartfield status indicates that the chartfield fields did not pass the validation process. This typically means that all required chartfield fields are not completed. o Fund Code 1253, the Grant Fund Code, often appears as Recycled.

In order to Approve a transaction, the chartfield status must be Valid. To change a chartfield status from Recycled to Valid, you must modify the account distribution for the transaction.

### <span id="page-14-0"></span>*Account Distribution*

In order to ensure your transactions are posted properly to the General Ledger, it is important to allocate each transaction to the appropriate Chartfield. The **Account Distribution** page allows the user to determine which chartfield string to allocate the charges for each transaction. The chartfield default values are based on your user ID and the information provided on the P-card Application.

To allocate charges for a transaction, follow these steps:

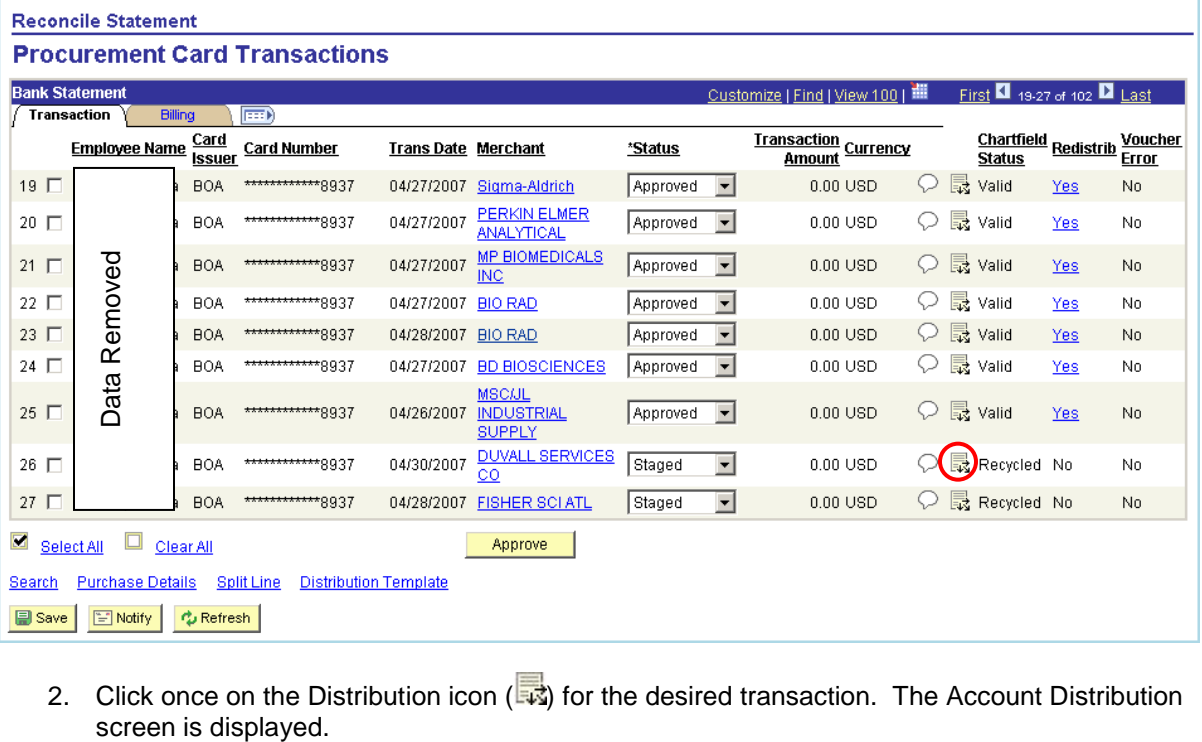

1. Select the transaction to review.

2. Click once on the Distribution icon  $(\overline{\mathbb{R}})$  for the desired transaction. The Account Distribution screen is displayed.

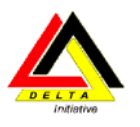

**Reconcile Statement** 

#### **Account Distribution**

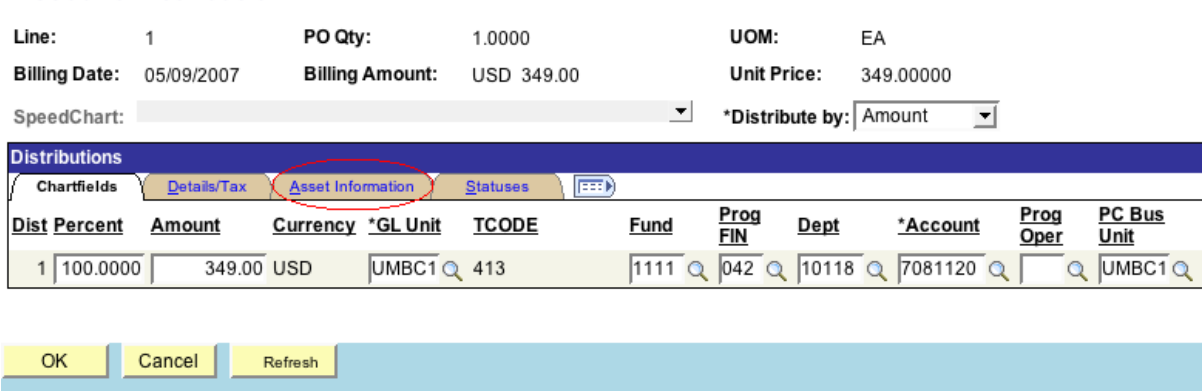

- 3. Enter the desired chartfields for the transaction. The entire chartfield string must be completed in order to save and exit the Account Distribution page.
	- Fund Code 1111, 1112 and 1113 requires:
		- GL Unit
		- Fund Code
		- Prog Fin
		- Department
		- Account.
	- Fund Code 1253 requires the same fields as above, plus
		- PC Bus Unit (UMBC1)
		- Project
		- Activity
		- Resource Code.
- 4. Click **OK** to return to the Bank Statement page.
- 5. Click **Save** to save your changes.

*Note: The Account Chartfield may automatically display the number 7090200, which is the account for miscellaneous supplies. At a minimum, when you are purchasing audio visual equipment, computers, phone charges, and equipment, you are required to change this account number to the appropriate code.*

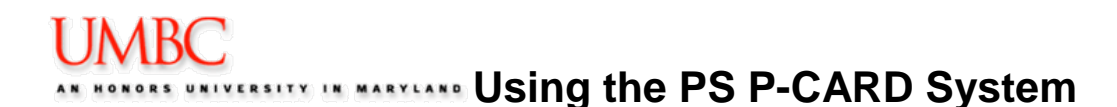

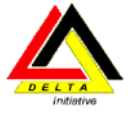

### <span id="page-16-0"></span>*Approving Single Transactions*

After reviewing the transaction, and distributing transactions to the appropriate chartfield, you must Approve the transaction. You can either approve transactions one at a time, or approve multiple transactions at a time.

Before approving transactions, it is important to first **Save** any transactions on which you have worked.

To approve a transaction, follow these steps:

1. Open your Bank Statement.

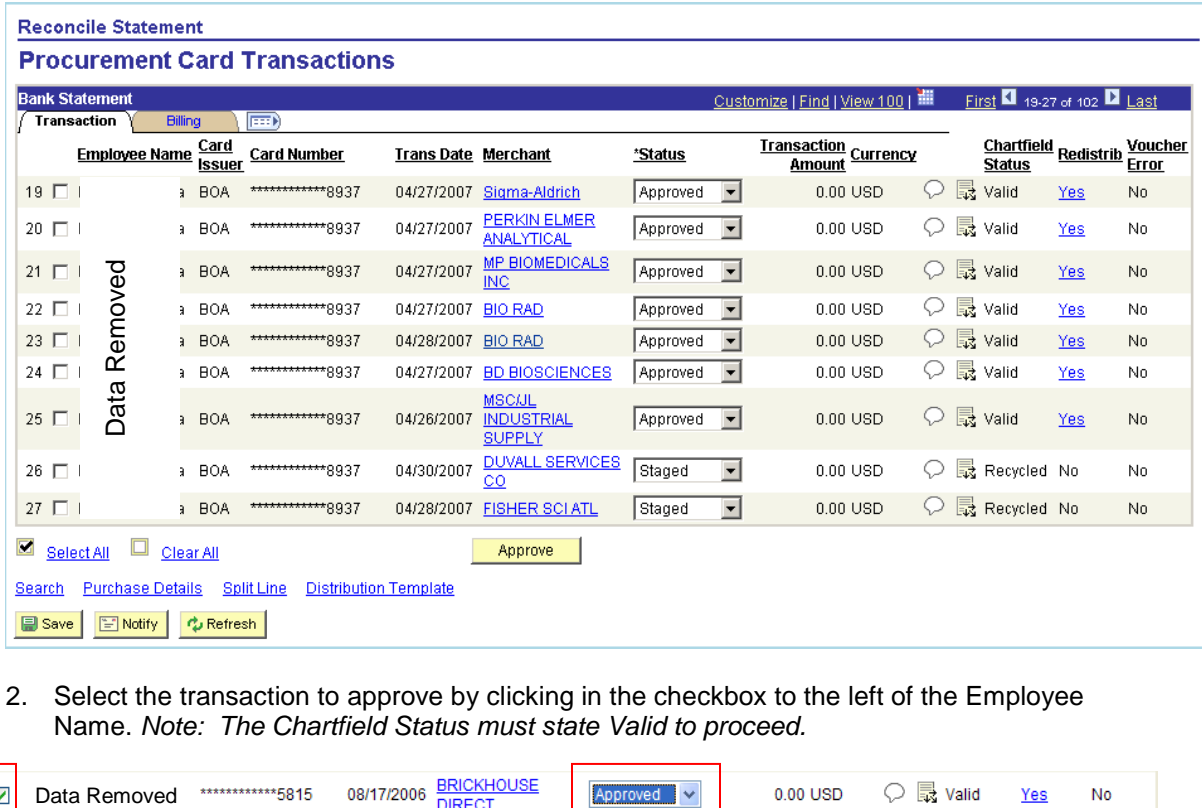

2. Select the transaction to approve by clicking in the checkbox to the left of the Employee Name. *Note: The Chartfield Status must state Valid to proceed.*

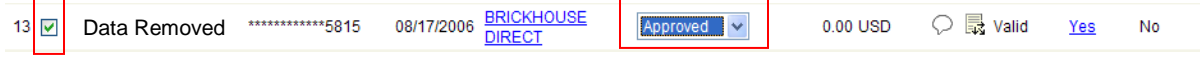

- 3. Select the Drop Down box, and select **Approved**.
- 4. **Save** the transaction.

**USING the PS P-CARD System** 

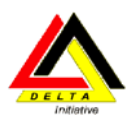

# <span id="page-17-0"></span>**Module 3: Advanced P-card Features**

By the end of this module, you will be able to:

- Perform the steps to narrow your search results
- Approve multiple transactions at a time
- Split Account Distributions
- Split Transactions
- Add a Line Comment for a transaction
- Define how to dispute a charge

### <span id="page-17-1"></span>*Searching for a Specific Transaction*

To search for a specific transaction without viewing each transaction, the system provides the ability to search by Merchant, Transaction Date, Billing Date, Status or other search criteria . When you search for specific transactions, you must Save your data prior to proceeding as the Search action closes what you are working on to return to the Reconcile Search page.

To search for specific transaction (s), follow these steps: *(Note: the following example will search for transactions with a Status of Closed. However, the same steps can be used for searching for transactions using other criteria.)*

1. Click the **Save** button to save any changes that have been made to the bank statement thus far.

#### **Reconcile Statement**

#### **Procurement Card Transactions**

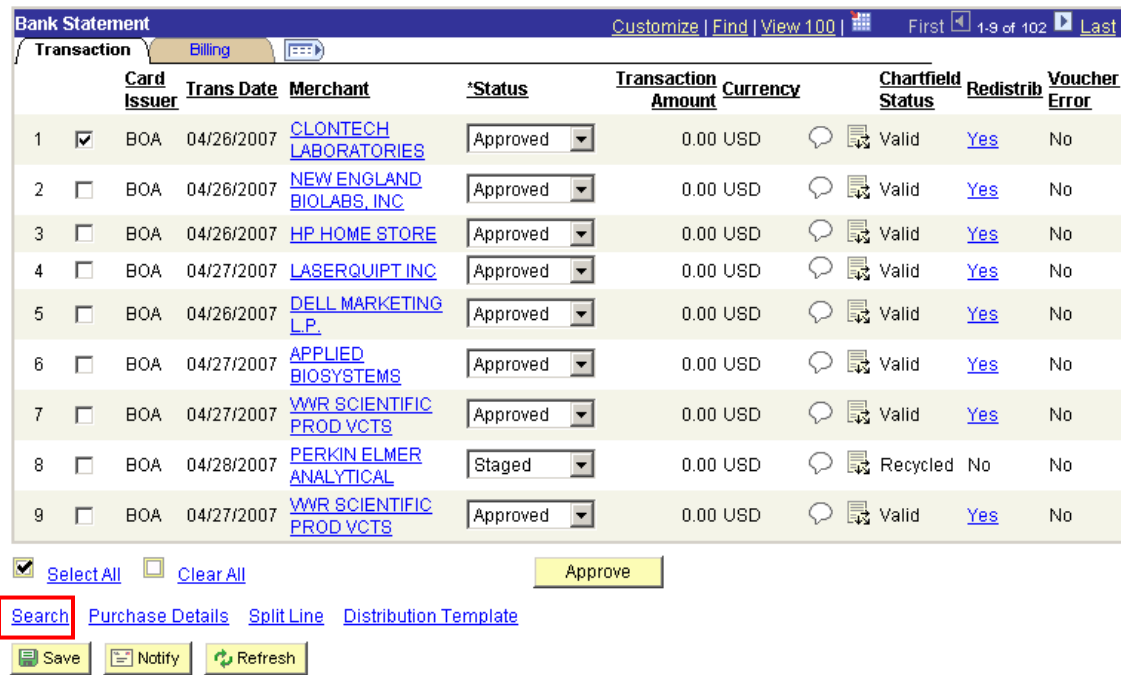

-18-

2. Select the **Search** link. If you have not saved your page, the following screen will appear. If you change the search criteria you may lose any unsaved data. Do you want to proceed? (10070,166)

To save any changed data, choose No and then click the Save button. After saving the data, you can click Search button again and change search criteria. Yes H. No.

a. If the above screen appears, select No to return to save your data.

#### **Reconcile Statement Search**

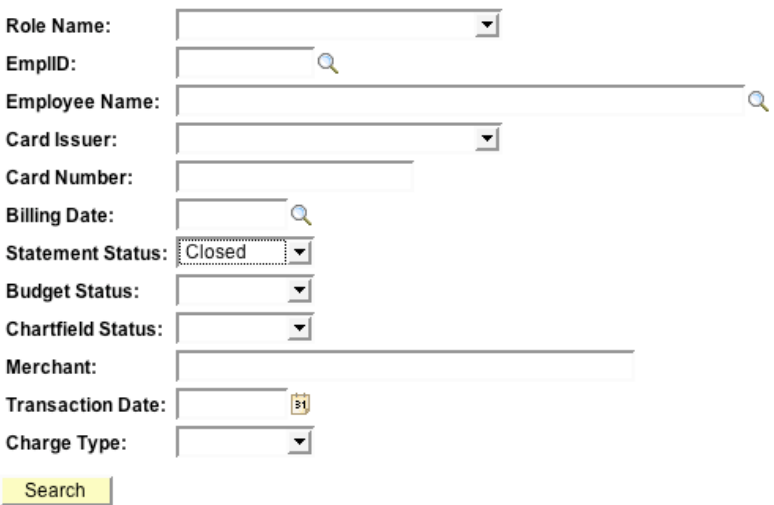

- 3. Identify the Statement Status field, and select **Closed** from the drop down list.
- 4. Your results are returned. If you enter criteria that does not match a transaction in the database, the following message will be displayed. If the message is displayed, click OK, and modify your search results.

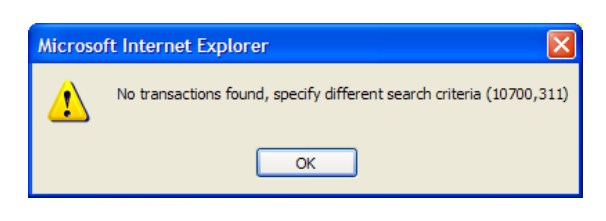

*Note: If you are responsible for managing more than one P-card, transactions for all the P-cards you can view are returned. The Search process can be used to view only one P-card at a time. Search by either the Card Number or Employee Name to narrow search results by one P-card.*

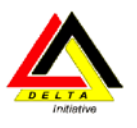

### *Distributing to Multiple Transactions*

If you have several transactions that will be distributed across the same chartfield strings, PeopleSoft allows you the ability to perform the distribution once for all transactions. To distribute to multiple transaction, follow these steps:

#### **Reconcile Statement**

#### **Procurement Card Transactions**

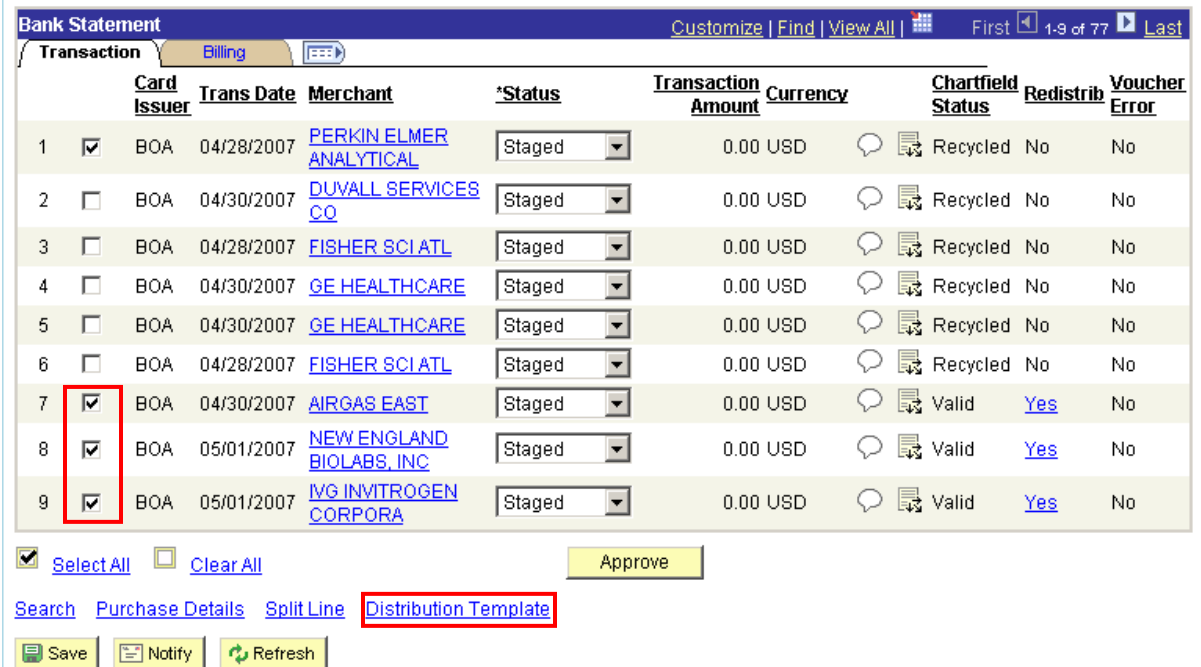

- 1. Select the transactions to include in the multiple transaction distribution by clicking on the checkbox to the left of the transaction(s).
- 2. Click on the **Distribution Template** link. The Distribution Template screen is displayed.

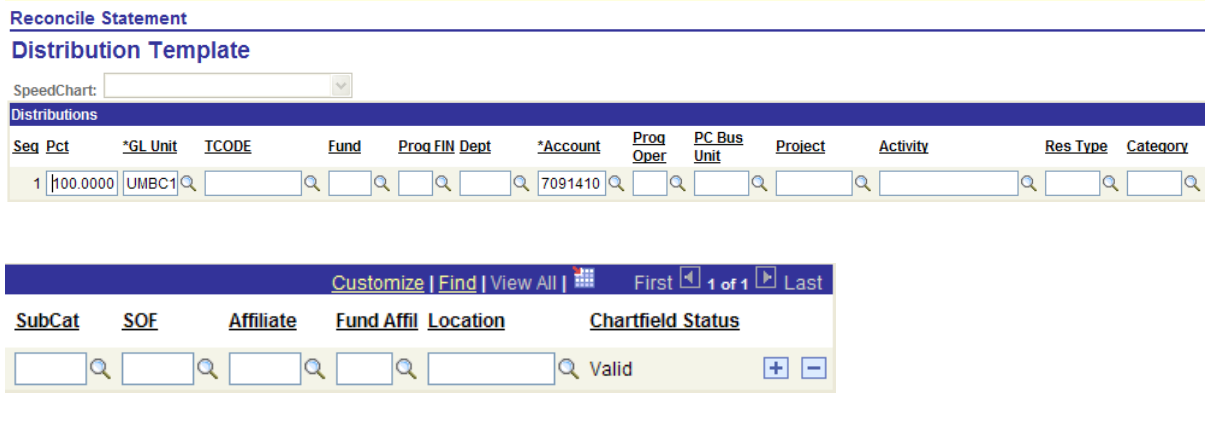

- 3. The following fields are required:
	- a. If State Funds (Fund Code 1111, 1112, or 1113)

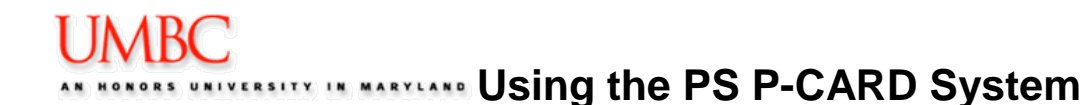

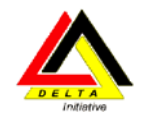

- **GL Unit**
- TCODE -(always 413 for p-card)
- Fund
- Prog Fin
- Dept
- **Account**
- **Location**
- b. If for a Project (Fund Code 1253 or 1114))
	- Same as State Funds plus:
	- PC Bus Unit (UMBC1)
	- Project Number
	- Activity ID
	- Resource Type
- 4. Add lines if necessary, and complete the appropriate chartfields.
- 5. Click **OK**. You are returned to the Bank Statement. The Redistribution field changes in the selected transactions from No to Yes.
- 6. Click **Save**.

After modifying multiple transactions, the Chartfield Status still states Recycled. To approve the transaction, the Chartfield Status must state Valid. To validate the chartfield, you must follow the Account Distribution steps.

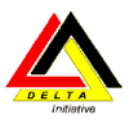

### *Splitting Distributions vs. Splitting Transactions*

PeopleSoft provides the functionality to allocate charges between different chartfield strings (Split Distribution), or to provide additional information regarding a transaction (Split Transaction).

Splitting distributions is different than splitting transactions in PeopleSoft. Below is a table representing the differences between the two actions, and when you would use both?

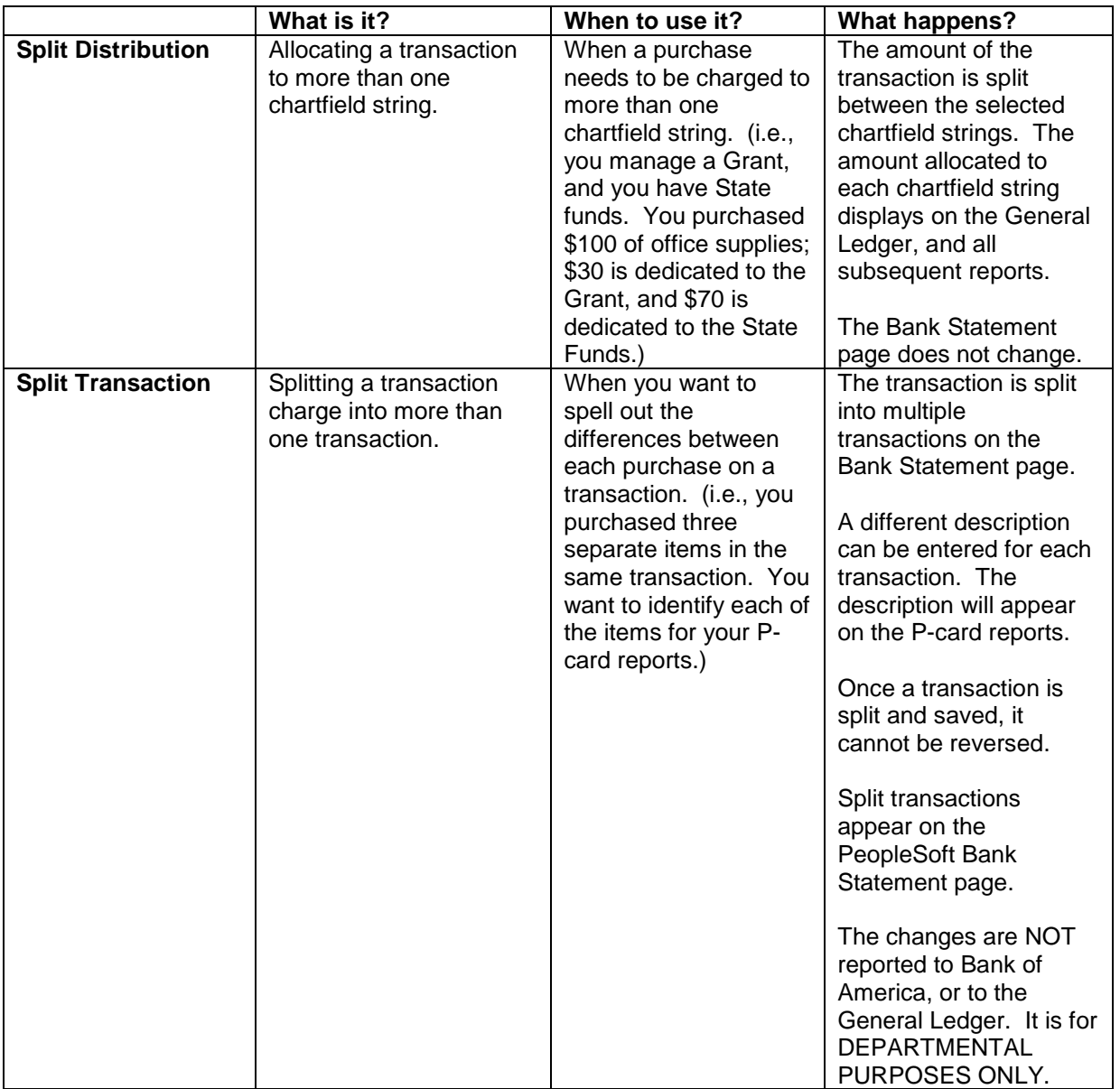

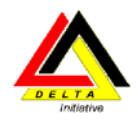

### *Splitting Distributions*

You can split a distribution and allocate expenses to different chartfields.

To split the distribution line for the selected transaction, follow these steps:

- From within the Account Distribution page, scroll to the right of the page.
- Click the  $\pm$  plus icon to add an addition row. The following prompt appears where you enter the number of lines you wish to add for the split.

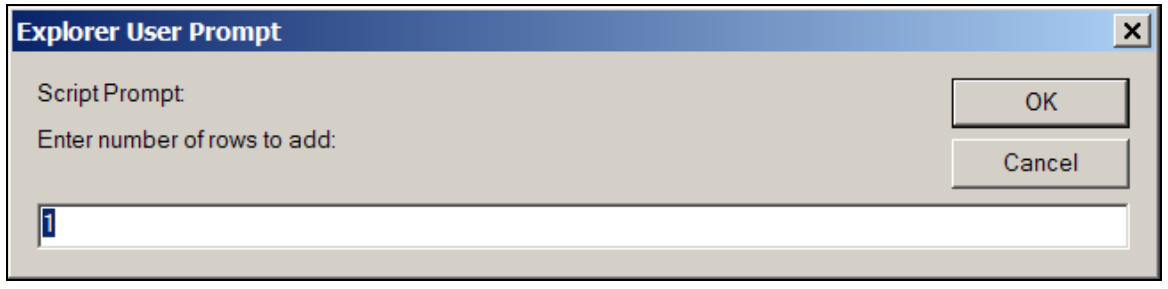

• Enter the number of rows to add to the original row, and click **OK**. You are returned to the Account Distribution page. Hint: If you want a total of two rows, enter the number 1.

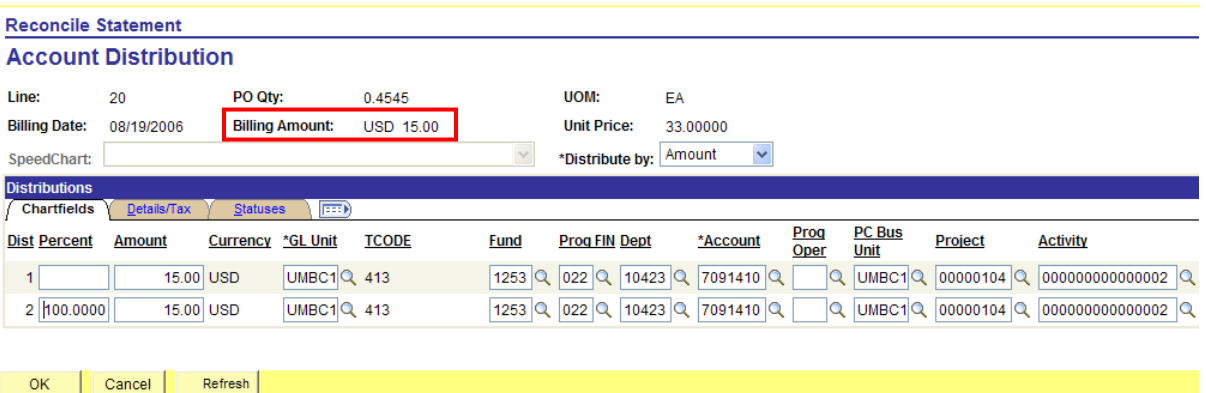

- The new distribution line inherits the same chartfield string as the original line. Modify the chartfields on the additional line as necessary.
- Modify the amount in each line so the total of all lines equal the total Billing Amount for the transaction. Credits must be allocated/reallocated by percentage only.

*NOTE: You can change the distribution by percentage or by amount. If you choose to change the distribution, the percentages must equal 100 percent, and the amounts must add up to the original*  amount. If you change the amounts, the amounts must equal the original amount. The system will *calculate the percentages. Therefore, the percentages may not add up to exactly 100 percent, but the system will accept them.*

- Select **OK** to return to the Bank Statement page.
- Select **Save** to save your changes.

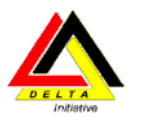

### <span id="page-23-0"></span>*Splitting Transactions*

Using the **Split Transaction** page, you can split a billing amount among several different items. In addition, it allows you to record more detail for a purchase. **Note:** This information is not forwarded to Bank of America or Procurement. **It is for departmental purposes only**.

To split a transaction, follow these steps:

1. Select a transaction by clicking on the checkbox to the left of the Employee Name on the Bank Statement page.

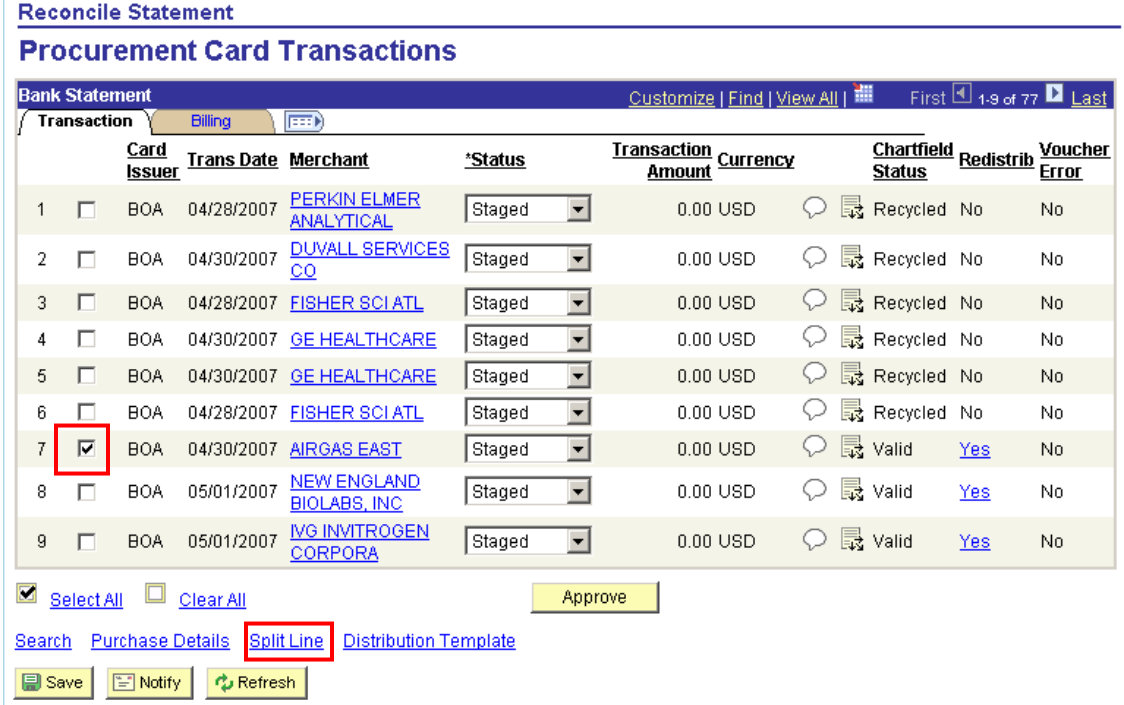

2. Select the **Split Line** link from the Bank Statement Page. You are taken to the Split Transaction page.

-24-

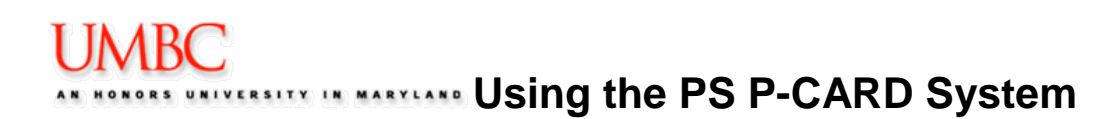

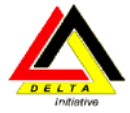

**Reconcile Statement** 

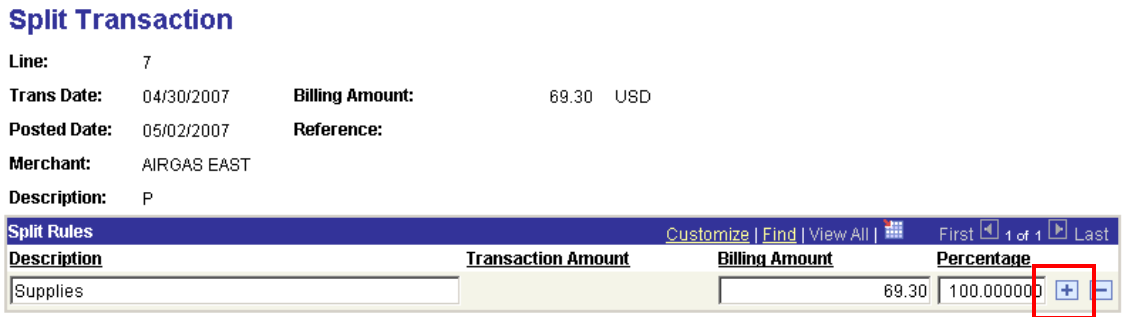

ОK Cancel |

3. Click the  $\boxed{\pm}$  plus sign to add an additional line.

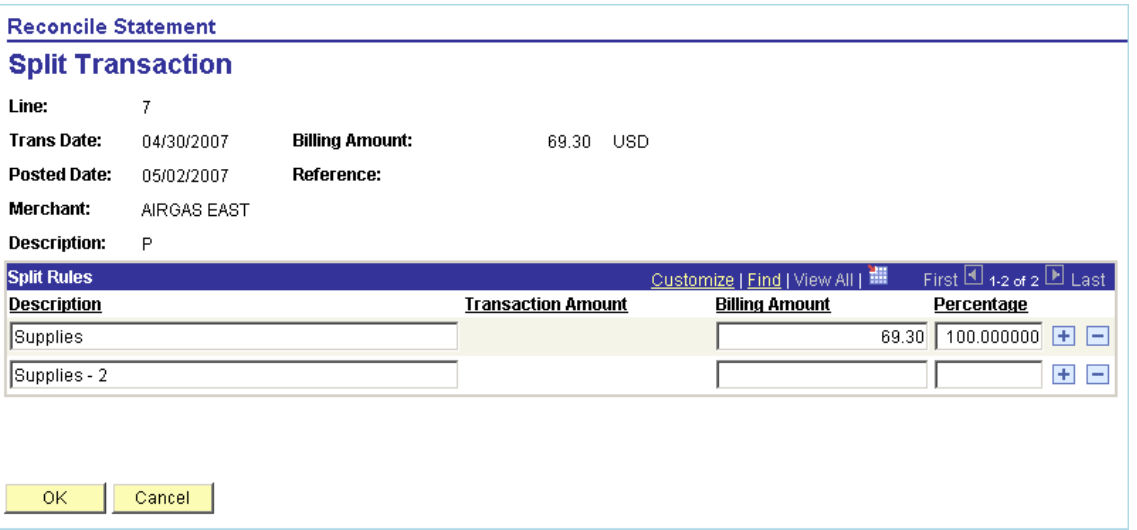

- 4. Delete the default text in the **Description** field. Enter text which describes the purchase. If the Description field is left blank for a line, the system will insert a number in the Description field. *Note: Information in the Description field is what is populated on the report.*
- 5. Enter the billing amount for each line. Take care to ensure that the total amount is split properly as to sum to the original amount.
- 6. Press **Tab** to go to the **Percentage** field. The percentage is automatically calculated based on the total billing amount, and the amount entered in the Billing Amount field for the line.

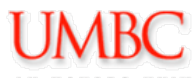

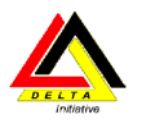

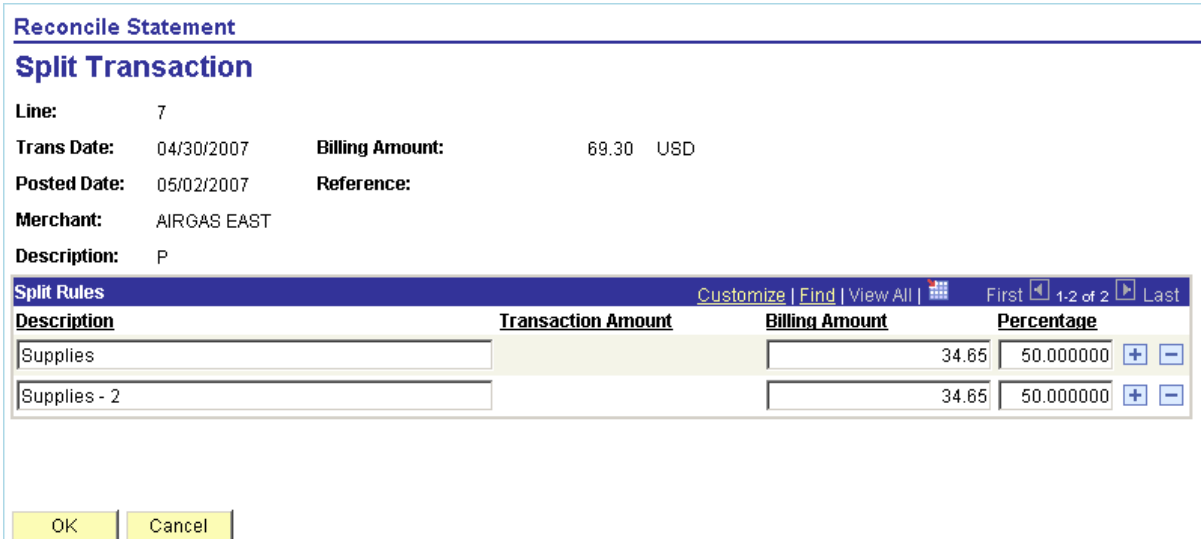

- 7. Select **OK** to return to the Bank Statement page.
- 8. Click **Save** to save the changes.

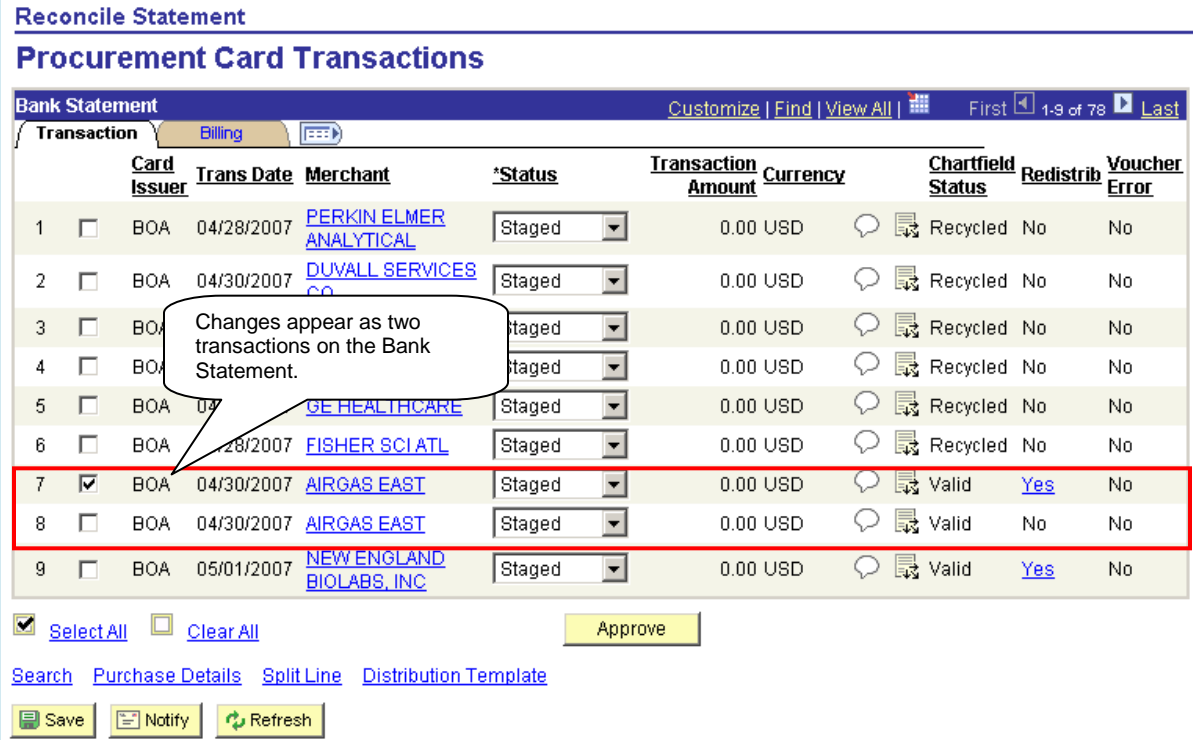

When you return to the Bank Statement page, the additional line is displayed on the Transaction tab and the Billing tab.

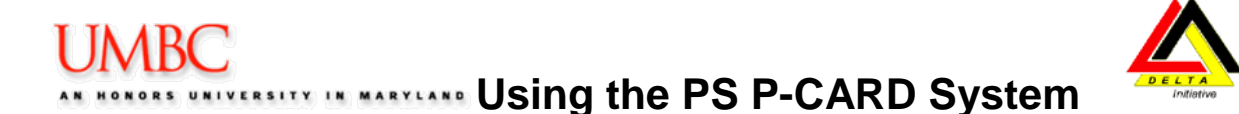

The newly created lines will inherit the same accounting distribution as the original line. If the distributions need to be changed or split, you will need to click the Sel check box beside the line and then click the Distribution link.

*NOTE: When you split a line, the information does not change the distribution of the charges. Splitting a line is for your own records only; the information does not affect the UMBC ledgers or your VISA charges and payments.*

*NOTE: Splitting a transaction will add a new line for each split line on both the Transaction Tab and the Billing Tab. When approving transactions after splitting lines, it is recommended to select the View All Columns icon ( ) in order to view the details for each line prior to approving it.* 

*NOTE: If you split the line AFTER you reallocate the accounting distribution, the new lines will inherit the reallocation Chartfields.* 

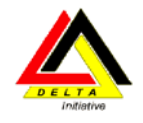

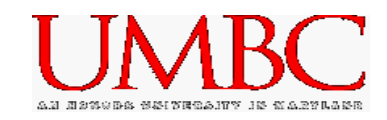

### <span id="page-27-0"></span>*Approving Multiple Transactions*

PeopleSoft provides the capability to approve and save multiple rows in the bank statement at the same time. To successfully approve multiple rows in the bank statement, it is important to understand the following:

- You must select each row, and review the transaction as always.
- If you need to change the distribution for any row on the bank statement, you must follow the standard procedures previously discussed.
- After reviewing the transaction, and modifying the distribution (if appropriate), you must Save the transactions, and the Chartfield Status must be Valid.

#### **Reconcile Statement**

#### **Procurement Card Transactions**

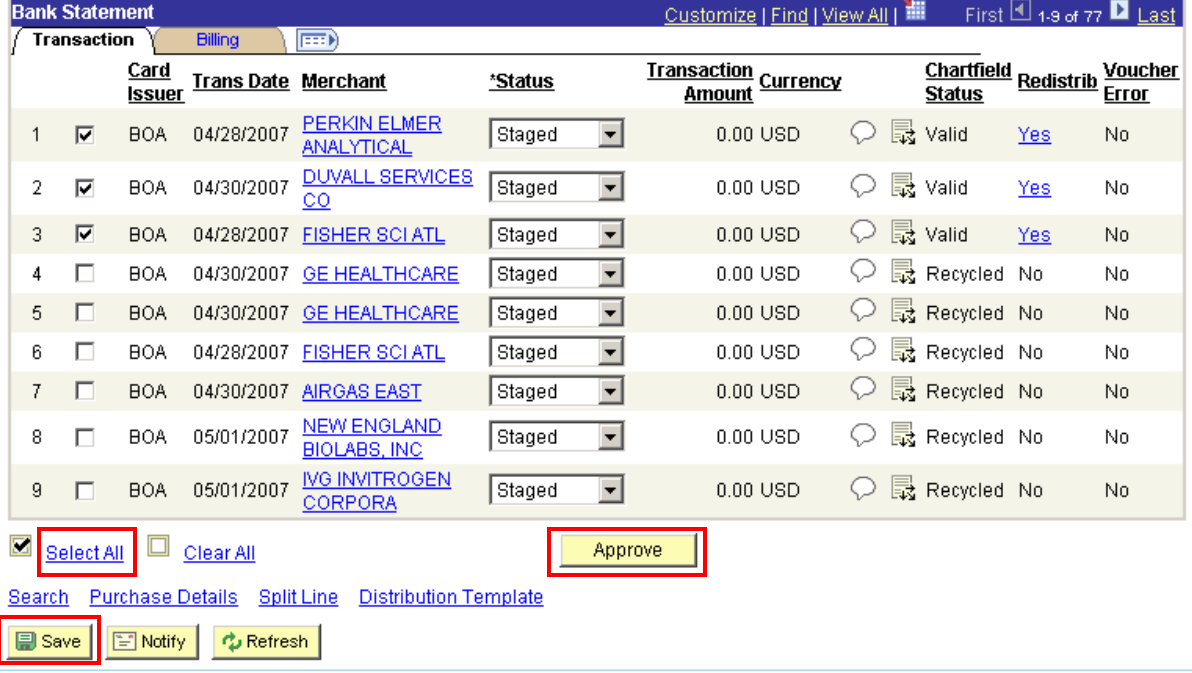

To approve all transactions, follow these steps:

- 1. Click the **Select All** link. A checkbox is placed on all transactions.
- 2. Click the **Approve** button. The status is changed from Staged to Approved.
- 3. Click the **Save** button.

*Note: The Select All feature changes the status of ALL transactions, not just those displayed on the screen. This means that if you have 1-9 of 77 transactions displayed, and you select the Select All link, all 77 transactions are selected, not just the 9 that are displayed on the screen.*

*If you accidently select Select All, you can click once on Clear All to clear the transactions.*

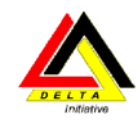

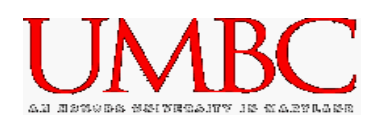

To approve multiple transactions (but not all), follow these steps:

#### **Reconcile Statement**

#### **Procurement Card Transactions**

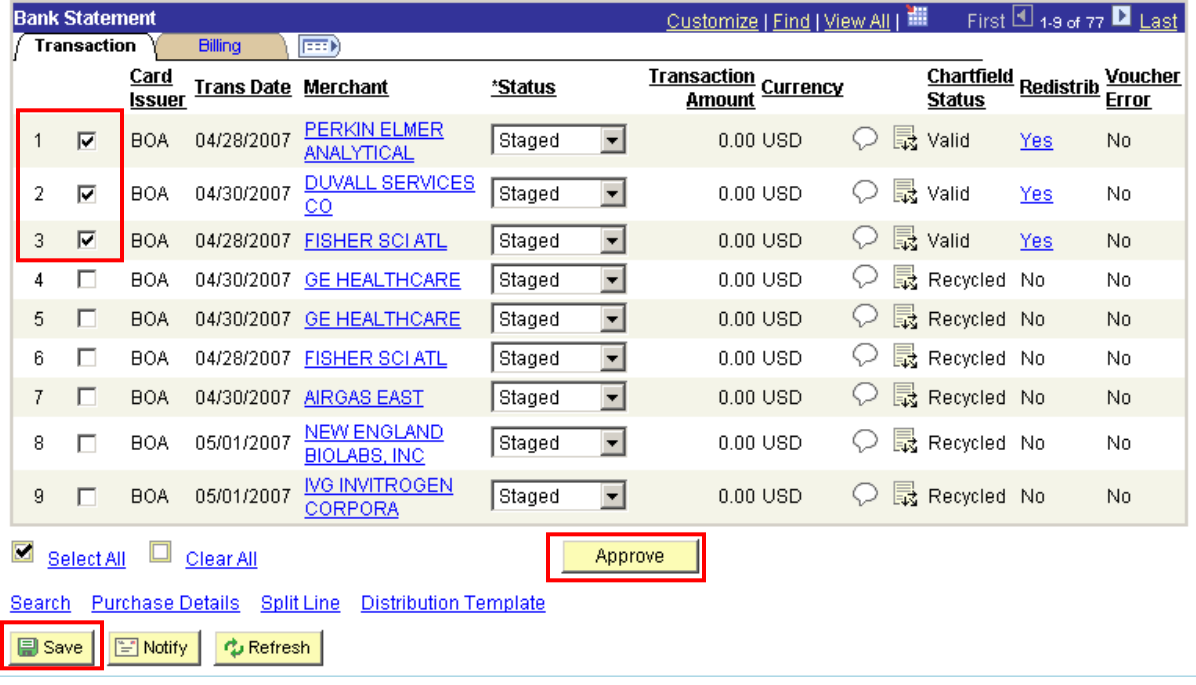

- 1. Select the checkbox for those transactions to Approve.
- 2. Click the **Approve** button.
- 3. Click the **Save** button.

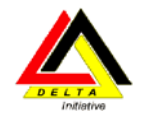

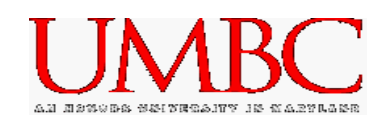

### <span id="page-29-0"></span>*Adding Comments*

The Line Comments provides the ability for additional information to be entered regarding the transaction. This is very helpful when purchases are required to be justified for projects or grants. You may want to record information about returns, credits, or disputed amounts. In addition to entering comments in the Comments text field, the ability to Attach documentation is also available.

The information entered into the Line Comments page is for the department use only. The information does not transfer to the General Ledger, or to any reports.

To enter Line Comments, follow these steps:

1. Open the Bank Statement.

#### **Reconcile Statement**

#### **Procurement Card Transactions**

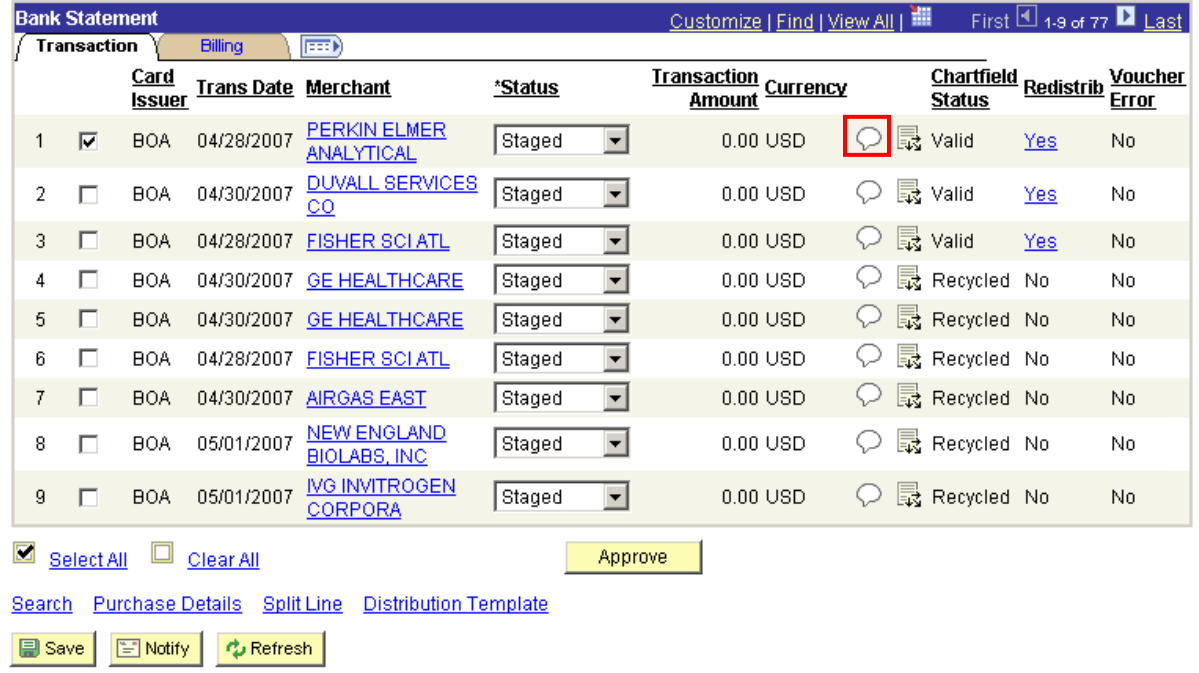

- 2. Identify the transaction.
- 3. Click once on the Comments  $\langle \rangle$  icon. The Line Comments page is displayed.

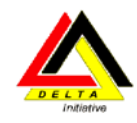

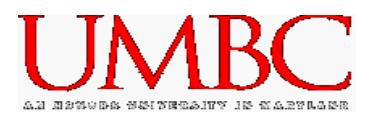

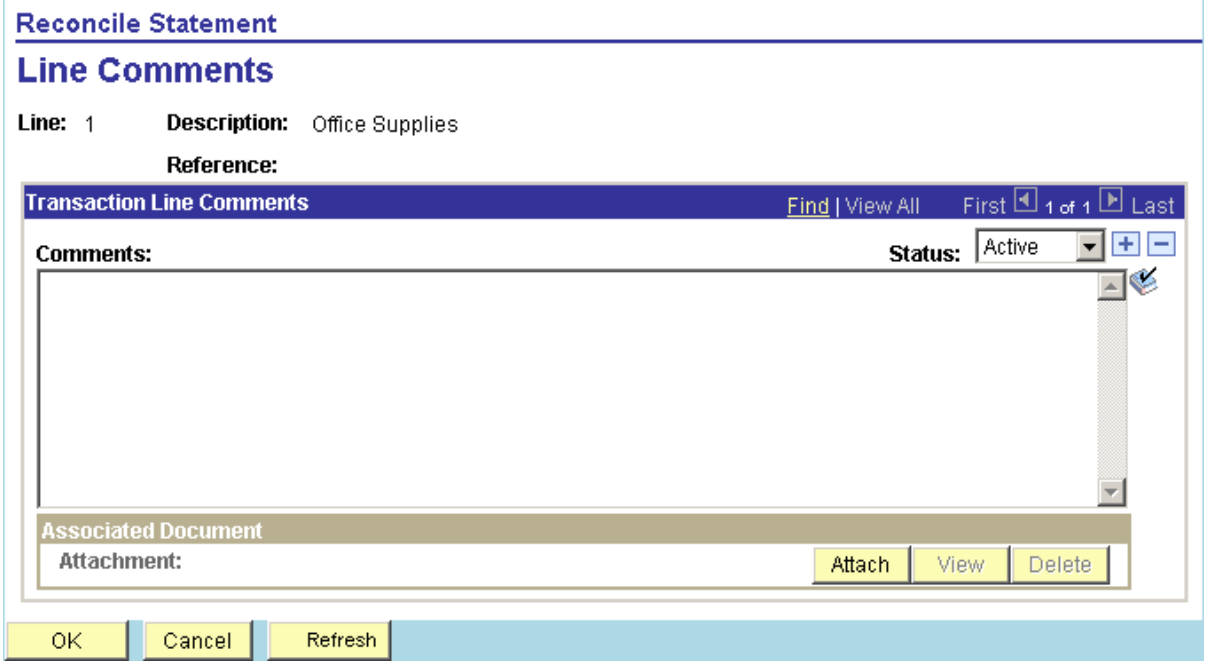

- 4. Click once in the Comments text box, and enter the desired text.
- 5. To Attach a document, click once on the **Attach** button. The following screen is displayed.

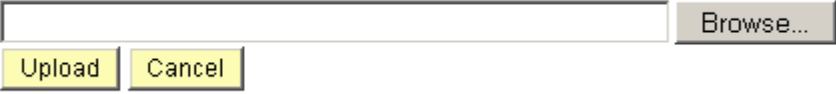

- 6. Click once on the **Browse** button. A list of your file structure is displayed.
- 7. **Navigate** to locate the file to upload.
- 8. Either double-click on the file to upload, or click once on the file name, and click once on the Open button. The selected file name is displayed in the Browse field.
- 9. Click once on the **Upload** button to attach the document to the transaction Line Comment.
- 10. When all comments are entered, click once on the **OK** button to return to the Bank Statement.
- 11. Click **Save** to save the changes.
- 12. If a comment is entered for a transaction, the Comment Icon changes to  $\circledR$ .

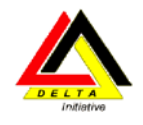

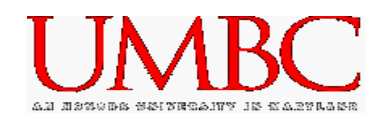

### <span id="page-31-0"></span>*Locating Comments*

Once a transaction is approved, and validated by Procurement, the transaction is no longer on the Bank Statement. This does not mean that the transaction is not available to view. You can view old transactions by performing a Search on Closed transactions.

To perform a search on Closed transactions, follow the steps in the Searching for a Specific Transaction section of the manual. When prompted on the search screen, select the Statement Status of Closed. You can further narrow the search by date, or other criteria if desired.

Transactions with comments can be identified by the Comment icon with text lines inside  $(\dot{P})$ . Click once on the comment icon to open the comments. Please note, that you should not make any changes after the transaction has been approved.

### <span id="page-31-1"></span>*Disputing a Charge (Information only)*

If a charge on your bank statement needs to be disputed, you should complete the Bank of America Dispute Form, located on the Procurement web page. Fax the completed dispute form to procurement at x51009.

If desired, you can identify transactions which are in dispute with Bank of America in PeopleSoft. To identify transactions in dispute via PeopleSoft, follow these steps:

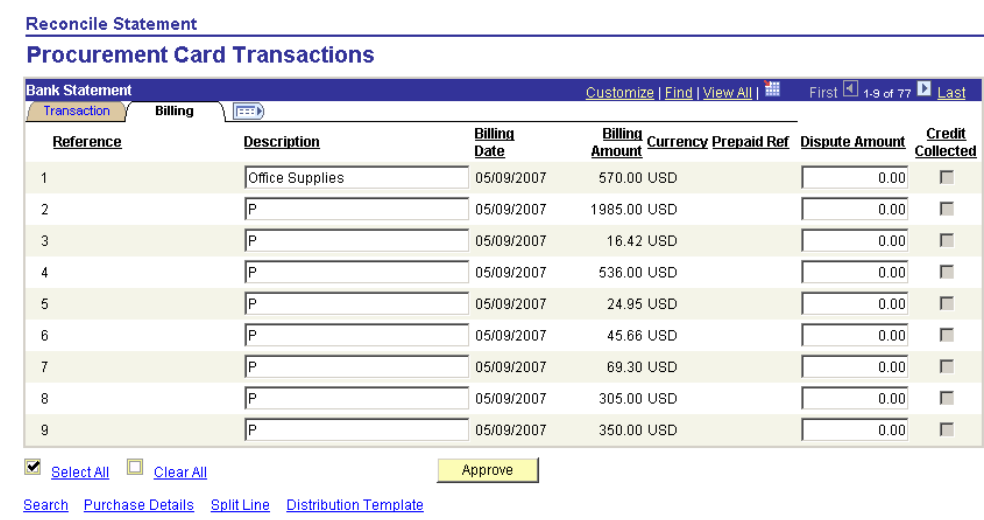

*(Note: This is an optional activity, and is not required when disputing a charge.)*

1. Click once on the Billing Tab.

■ Save | ■ Notify | な Refresh

2. Click once in the Dispute Amount field for the desired transaction.

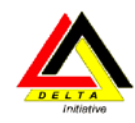

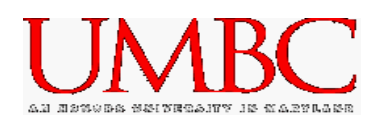

#### **Reconcile Statement**

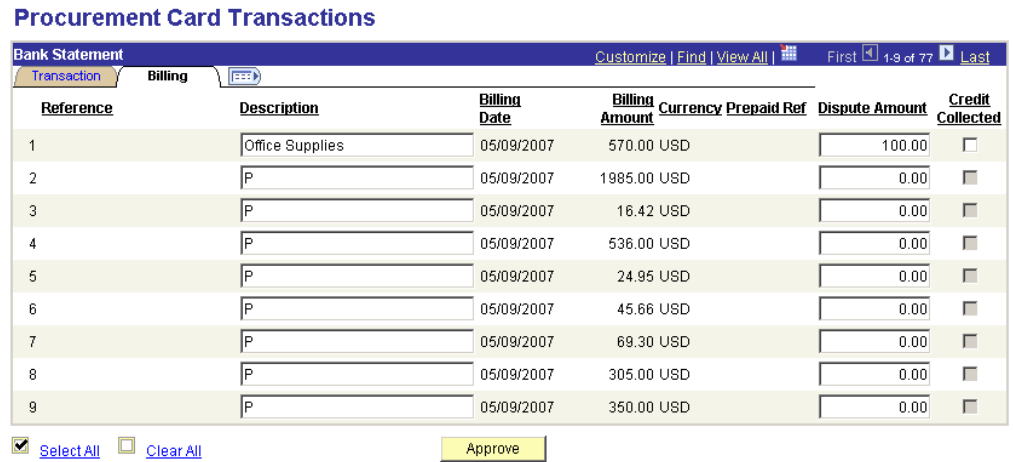

Search Purchase Details Split Line Distribution Template ■ Save E Notify C Refresh

- 3. Enter the amount of the transaction that is in dispute.
- 4. Click once on the **Save** button. Once saved, the Credit Collected field is activated.

*Note: Changes made on the Bank Statement are for Departmental purposes only. All disputes must be reported and managed directly through Bank of America.*

Once a dispute is identified, you must complete the Bank of America Cardholder Statement of Disputed Item form, which is located on the Procurement website.

- 1. To locate a disputed item form, navigate to **www.umbc.edu/procurement**.
- 2. Select the **All Forms** link.

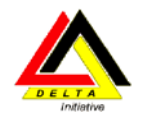

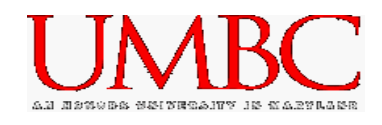

### **On-Line P-Card Forms**

- Purchasing Card Cardholder & Supervisor Agreement
- Purchasing Card Cardholder Information & Signature **Form**
- P-Card Proxy Authorization Form
- Purchasing Card Maintenance Request
- Purchasing Card "Supervisor" Maintenance Request
- Purchasing Card Cardholder Transaction Log & **Reconciliation Sheet**
- Purchasing Card Missing Receipt Form
- Purchasing Card Cardholder Statement of Disputed Item for Bank of America
- Supervisory Review Memo
- · Quarterly Certification from Dean/VP
- · Quarterly Certification from Supervisor

Department of Procurement Home Page

3. Scroll to the bottom of the page, and select the appropriate form.

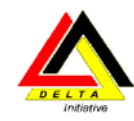

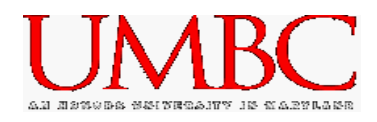

### <span id="page-34-0"></span>**Module 4: P-card Reports**

By the end of this module, you should be able to:

- Navigate to P-card Reports
- Perform the steps to run each P-card Report
- Identify the P-card Queries

### <span id="page-34-1"></span>*P-card Reports*

Three P-card reports are available in PeopleSoft. They are all available through the following navigation from PeopleSoft Finance:

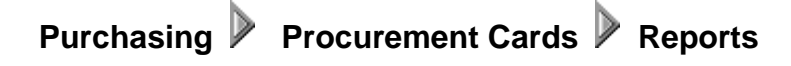

The three reports are:

**Report by Amount** – Displays all transactions for a selected date range sorted by amount.

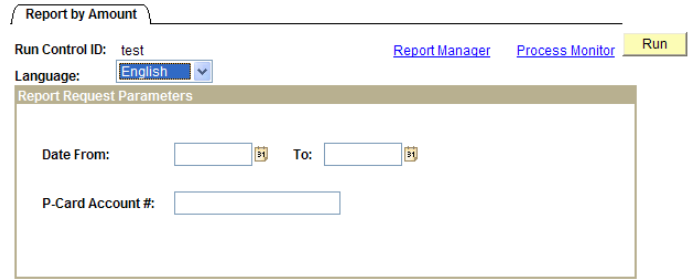

**Report by Card Number** – Displays all transactions for a selected date range sorted by status and chartstring.

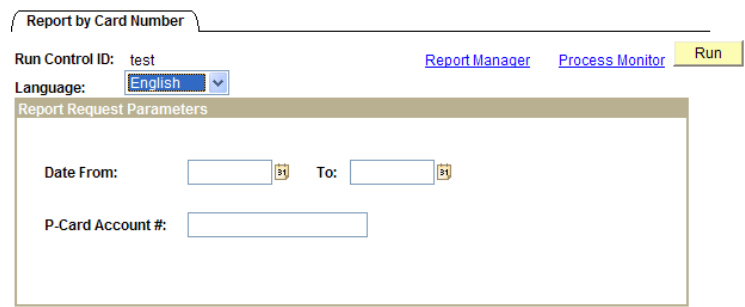

**Report by Department** – Displays all department transactions for a selected date range sorted by cardholder, status and chartstring.

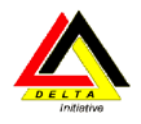

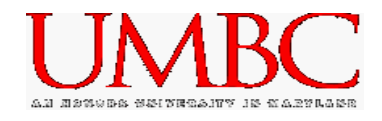

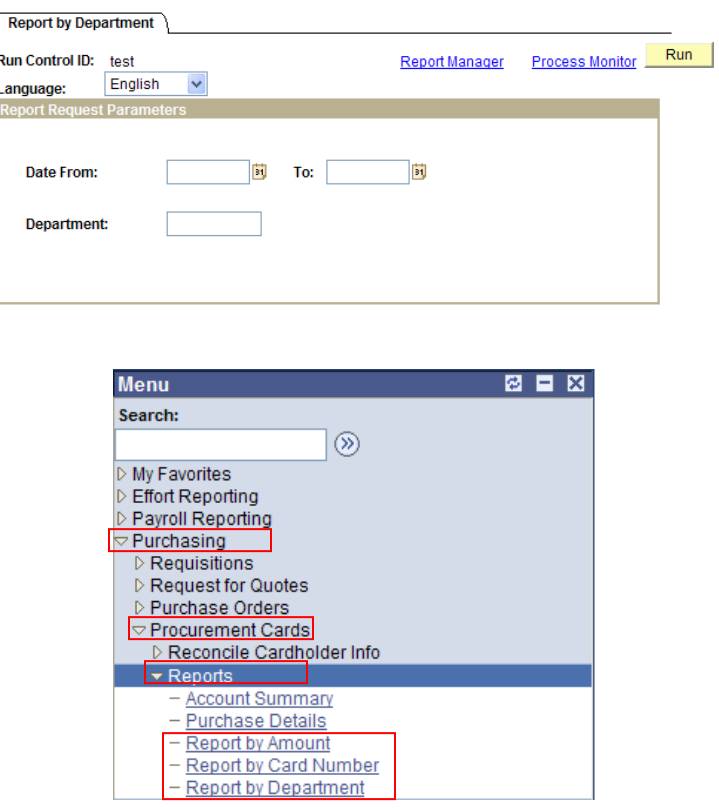

The steps for running the reports include:

 $\overline{t}$ 

- 1. Open the desired report.
- 2. Select an existing Run Control ID, or create a new Run Control ID for the desired report. **Do not** use your 16 digit card number as the Run Control ID. This Run Control ID is a semipublic field within PeopleSoft. Please create a Run Control ID using the name and/or last five digits of the P-card. (See the screen captures above for specific criteria required for each report.)
- 3. Enter the desired date range and other criteria for the desired report.
- 4. Select B Save
- 5. Select **Run** The Process Scheduler Request screen is displayed.

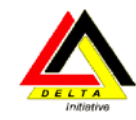

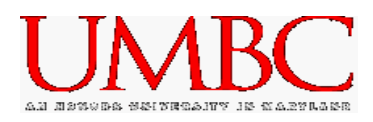

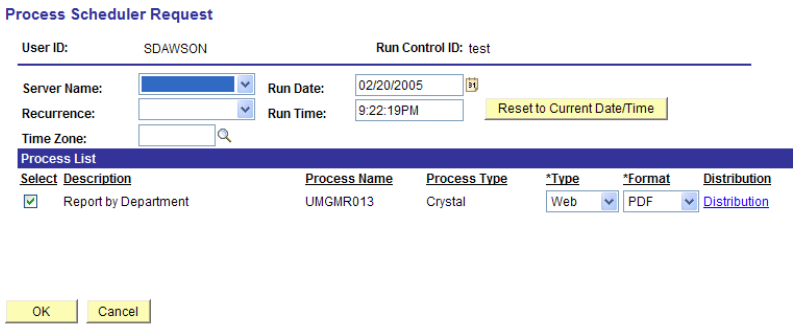

- 6. Select  $\frac{OK}{N}$ . The Server Name is automatically populated when the request is saved (PSUNX). You are returned to the Run Control screen.
- 7. Select the **Process Monitor** link from the Run Control screen. The Process List is displayed.

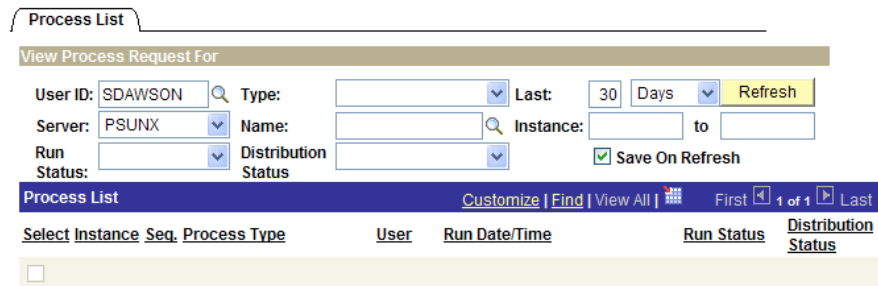

- 8. Select the **Refresh** button periodically until the Run Status changes to **Success**, and the Distribution Status changes to **Posted**.
- 9. Select the **Details** link on the right.
- 10. Click the **View Log/Trace** link listed beneath the Actions column. The View Log/Trace window is opened.
- 11. Click the document link that ends in **PDF** to open the report. Your Adobe Acrobat report will open in a separate window.

### <span id="page-36-0"></span>*P-card Queries*

Queries are available to identify specific transactions, and to display information in a different format than is displayed on the PeopleSoft P-card Bank Statement. A list of queries is available on the Procurement website at [www.umbc.edu/procurement.](http://www.umbc.edu/procurement)

- 1. Click once on the PeopleSoft Information link.
- 2. Scroll to the bottom of the page and locate the Miscellaneous section.
- 3. Click once on the P-card Queries/Reports Descriptions link to view the Excel spreadsheet.

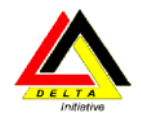

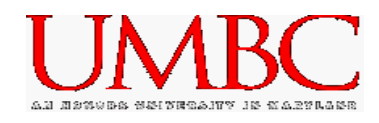

# <span id="page-37-0"></span>**Module 5: Getting Help**

By the end of this module, you will be able to:

- Navigate the Procurement website
- Use the PeopleSoft KnowledgeBase

The Procurement website includes valuable information related to PeopleSoft as well as general Pcard questions. The procurement website is available at [www.umbc.edu/procurement.](http://www.umbc.edu/procurement)

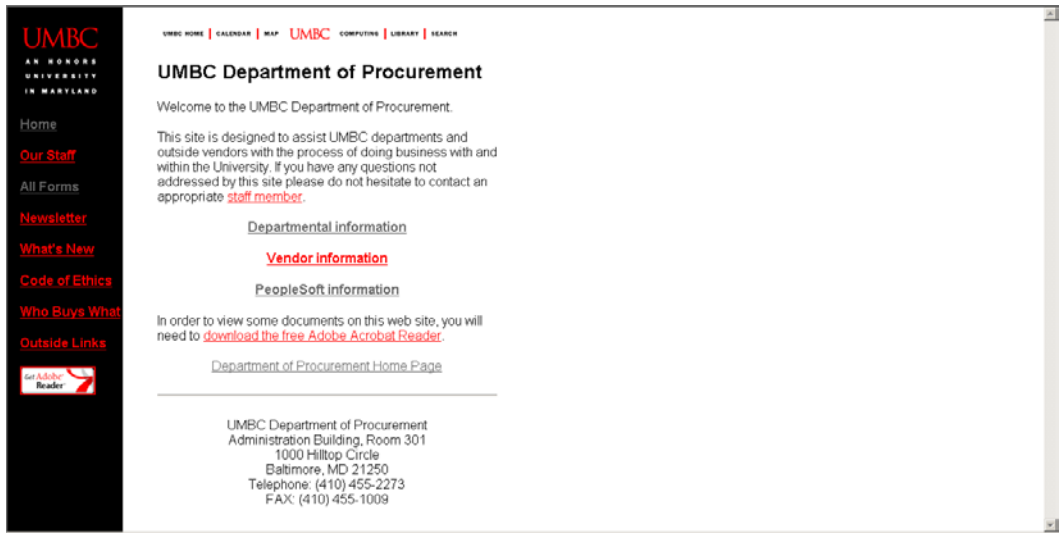

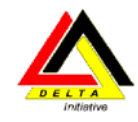

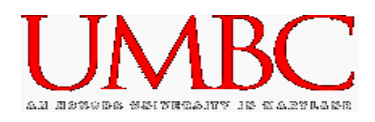

The PeopleSoft Knowledgebase provides an online user manual as well as training plan. P-card specific questions are answered, and can be found at<https://spaces.umbc.edu/display/ps/Home>

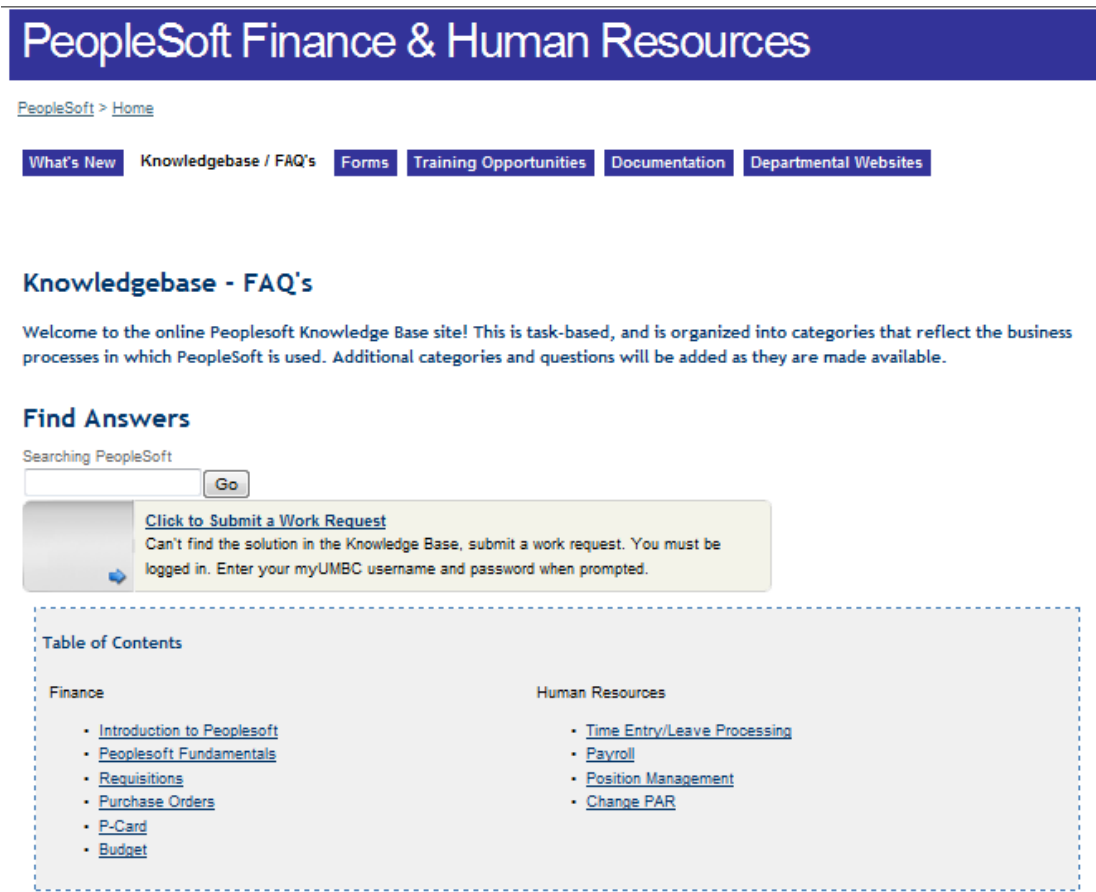

Click once on the P-card menu item in Table of Contents. A list of P-card related questions are displayed. Click on a specific question to display the answer in the main window.

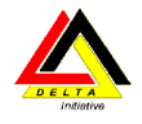

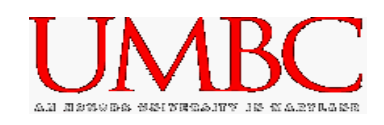

# <span id="page-39-0"></span>**Summary**

- PeopleSoft P-card bank statement is updated daily.
- Since a transaction is not sent to the General Ledger until you approve that transaction, you must change the status of a transaction from **Staged** to **Approved**. The system will not automatically charge the transaction to your department, fund, or project after the 24<sup>th</sup> of the month.
- When splitting a line, the information does *not* change the distribution of the charges. Splitting a line is for your own records only; the information does not affect the UMBC ledgers or your VISA charges and payments.
- The **Account Distribution** page's Chartfield default values are based on your user ID.

*IMPORTANT: REMEMBER TO HIT THE "SAVE" BUTTON AFTER COMPLETING EACH TRANSACTION.*

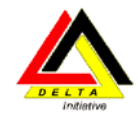

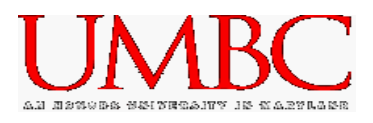

*NOTES*